# **FUJIFILM**

BL00883-200 **EN**

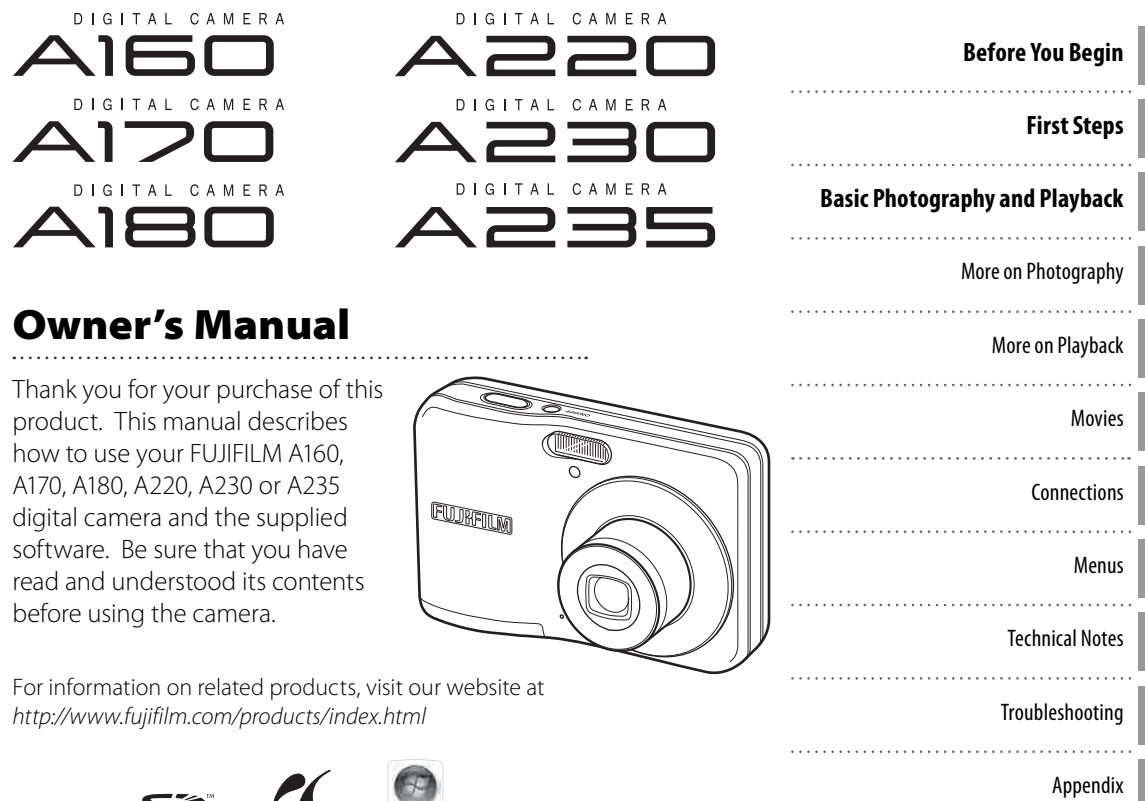

Somanuals.com. All Manuals Search And Download.

Find items by task.

#### **Camera Setup amera**

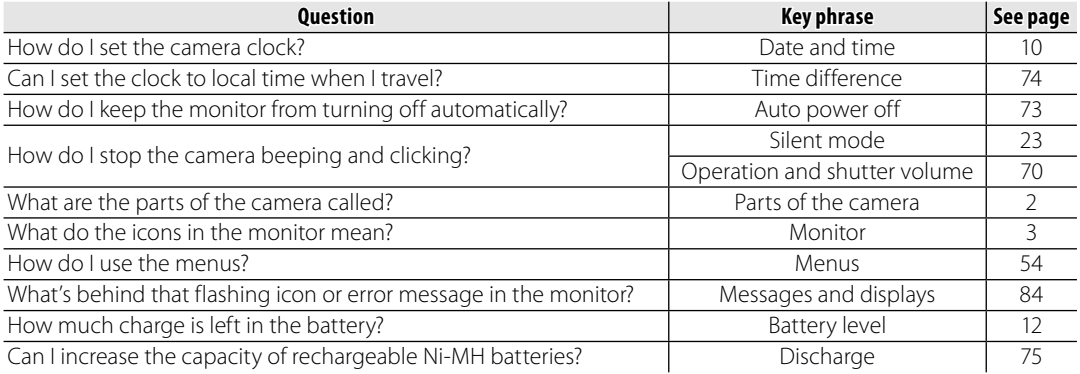

#### **Taking Pictures**

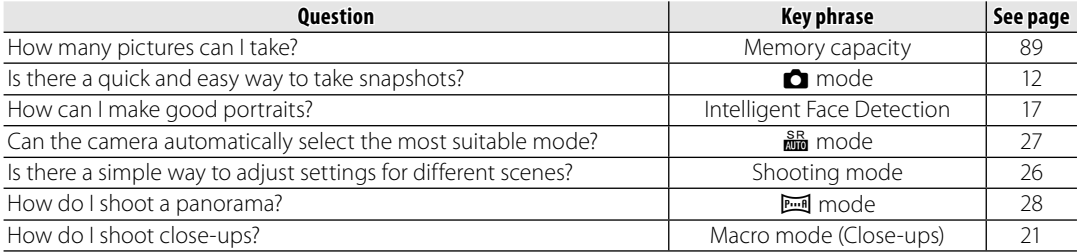

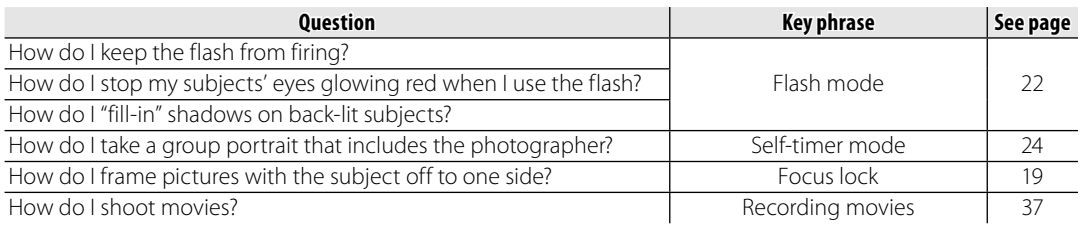

#### **Viewing Pictures**

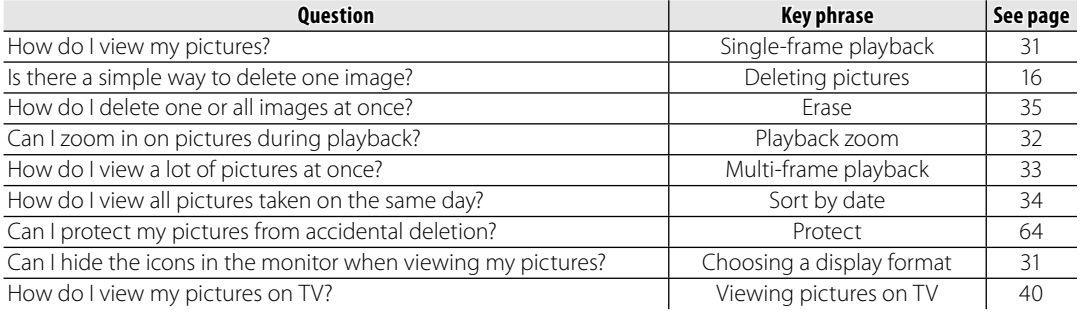

#### **Sharing Pictures haring**

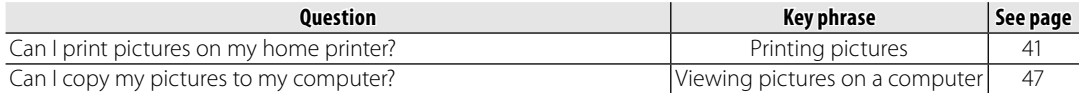

# **Table of Contents**

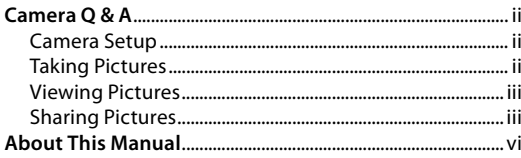

#### **Before You Begin**

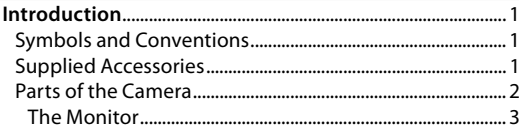

#### **First Steps**

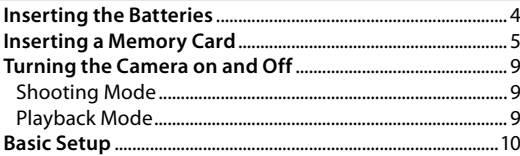

#### **Basic Photography and Playback**

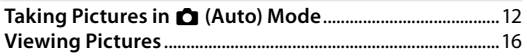

#### **More on Photography**

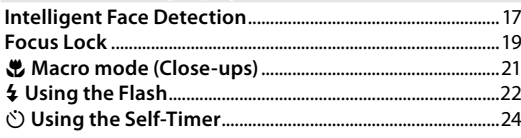

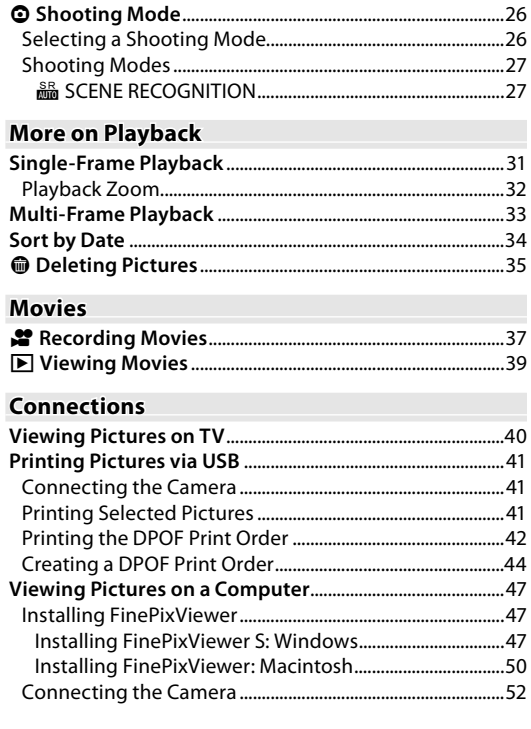

#### **Menus**

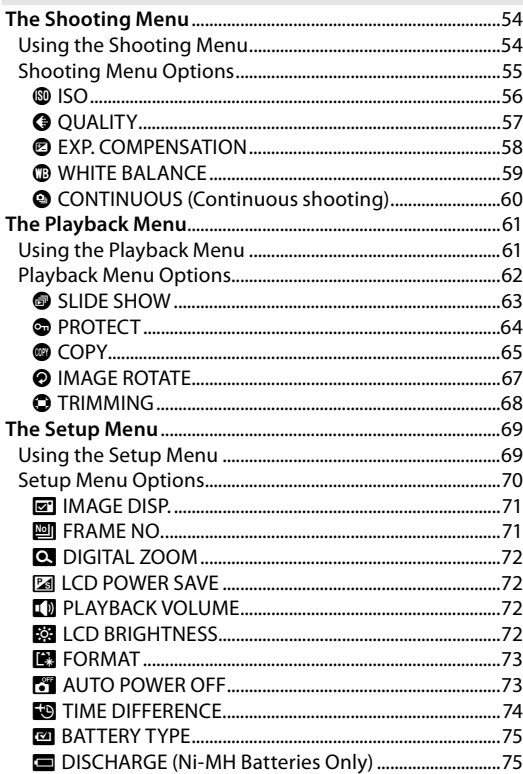

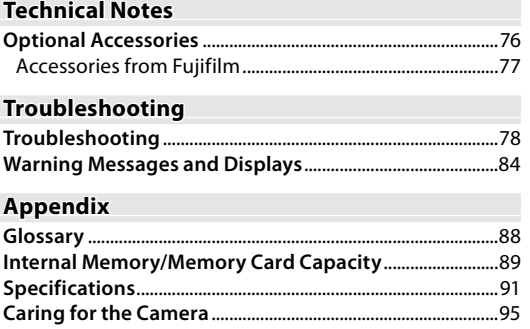

# **About This Manual**

This manual is for use with the following cameras: the DIGITAL CAMERA A160, A170, A180, A220, A230 and A235. All operations are identical; save where otherwise noted, the illustrations in this manual show the A230.

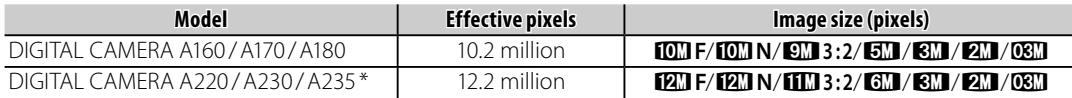

\* DIGITAL CAMERA A235 has a 3.0-inch monitor and the others each have a 2.7-inch monitor.

Before using the camera, read this Owner's Manual and the other supplied documents. For information on specific topics, consult the sources below.

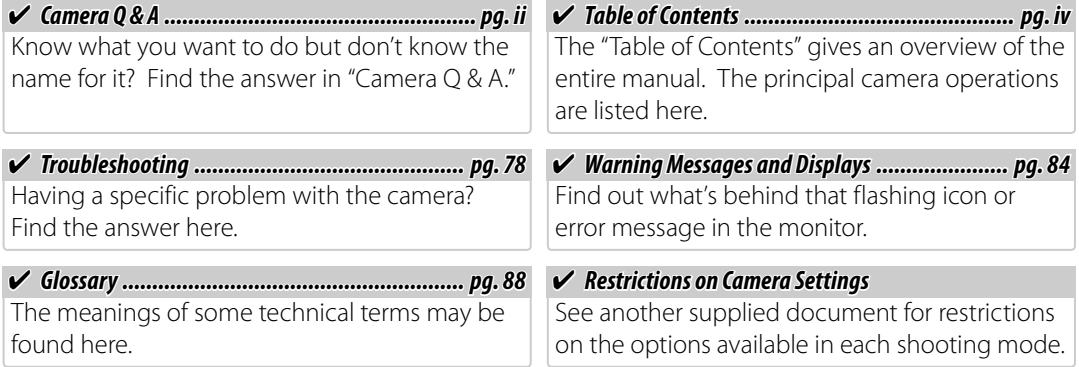

#### **R•** Memory Cards

Pictures can be stored in the camera's internal memory or on optional SD and SDHC memory cards. In this manual, SD memory cards are referred to as "memory cards." For more information, see page 5.

# **Introduction**

# *Symbols and Conventions ymbols and Conventions*

The following symbols are used in this manual:

- C**Caution**: This information should be read before use to ensure correct operation.
- A**Note**: Points to note when using the camera.
- B **Tip**: Additional information that may be helpful when using the camera.

Menus and other text in the camera monitor are shown in bold. In the illustrations in this manual, the monitor display may be simplified for explanatory purposes.

# *Supplied Accessories upplied*

The following items are included with the camera:

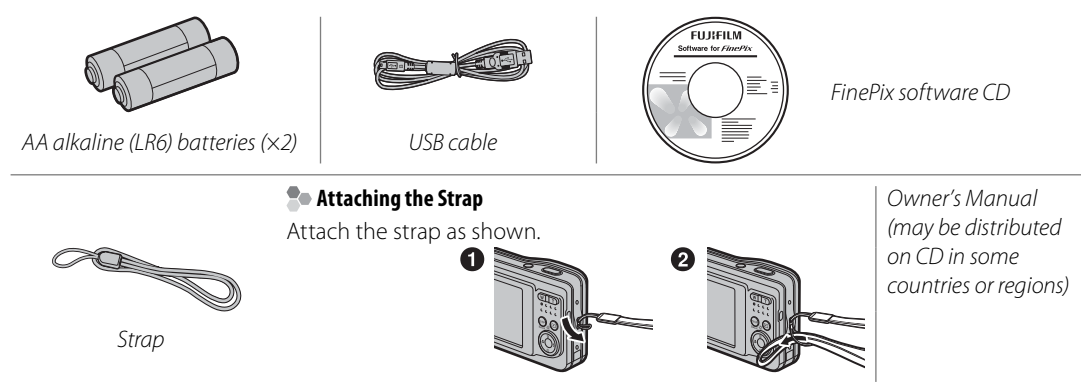

# **Parts of the Camera**

For more information, refer to the page listed to the right of each item.

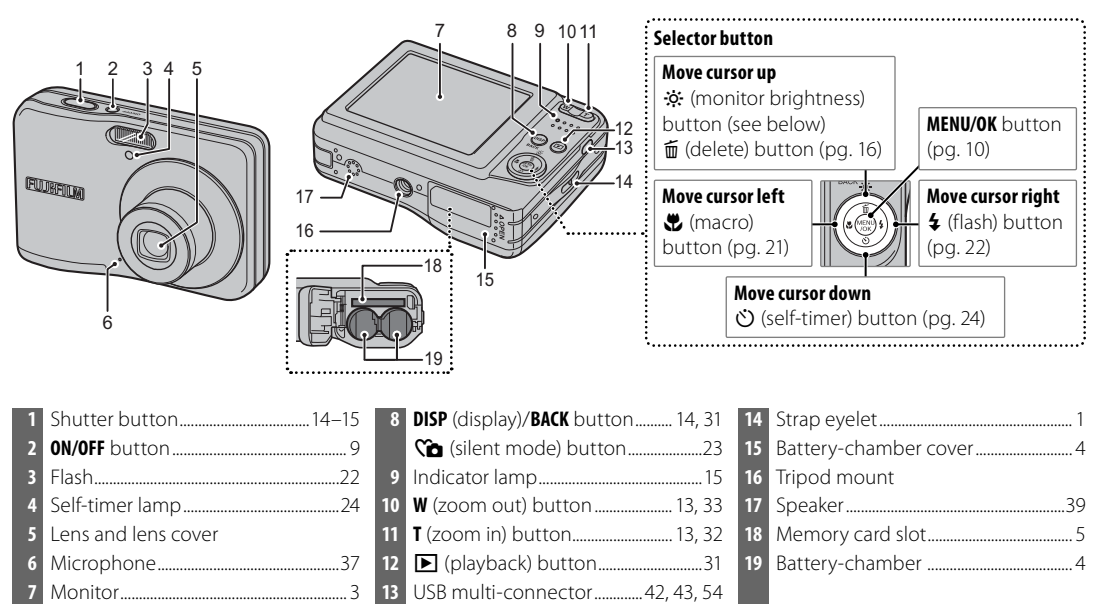

#### B **Tip: Monitor Brightness**

Pressing the  $\ddot{\phi}$  button briefly increases monitor brightness, making the display easier to see in bright light. Normal brightness is restored when a photograph is taken.

#### **The Monitor he**

The following indicators may appear in the monitor during shooting and playback:

#### ■ *Shooting*

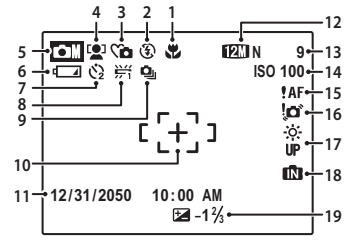

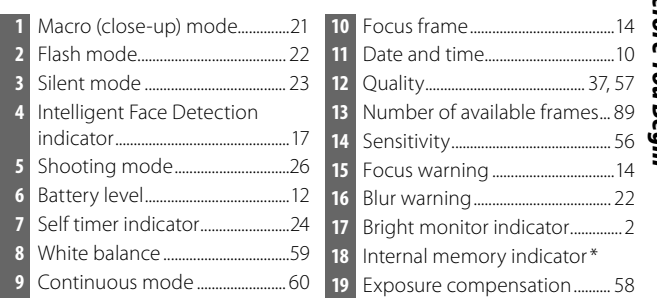

\* Indicates that no memory card is inserted and that pictures will be stored in the camera's internal memory (pg. 5).

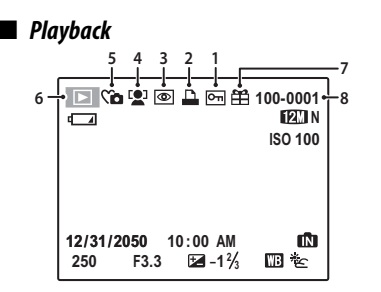

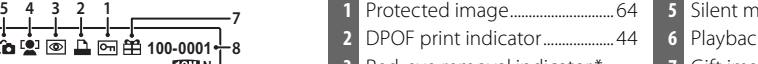

- Red-eye removal indicator \*
- **Intelligent Face Detection** indicator ...............................................17

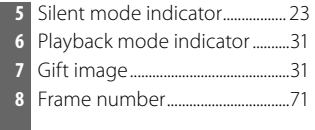

\* This icon appears when playing back an image with red-eye removed using another Fujifilm camera, although the camera does not have the function.

# **Inserting the Batteries**

Be sure the camera is off before opening the battery-chamber cover.

The camera takes two AA alkaline (LR6) batteries (supplied) or two AA rechargeable Ni-MH batteries (sold separately). Insert the batteries in the camera as described below.

## Open the battery-chamber cover.

#### A **Note**

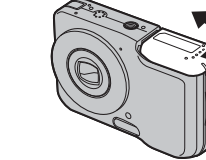

#### C **Cautions**

- Do not open the batterychamber cover when the camera is on. Failure to observe this precaution could result in damage to image files or memory cards.
- Do not use excessive force when handling the battery-chamber cover.

## **2** Insert the batteries.

Insert the batteries in the orientation shown by the " $\oplus$ " and " $\ominus$ " marks inside the battery chamber.

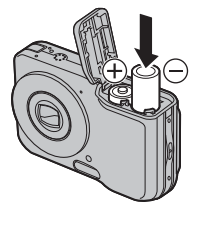

# **2** Close the battery-chamber cover.

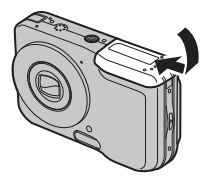

## C **Cautions**

- Insert the batteries in the correct orientation.
- *Never use batteries with peeling or damaged casing or mix old and new batteries, batteries with different charge levels, or batteries of different*

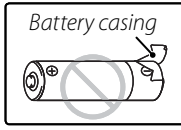

*types.* Failure to observe these precautions could result in the batteries leaking or overheating.

- *Never use manganese or Ni-Cd.* Replace AA alkaline batteries with batteries of the same make and grade as those supplied with the camera.
- *If the battery-chamber cover can not be latched easily, confirm the battery orientation first. Do not use excessive force to latch it.*

# **Inserting a Memory Card**

Although the camera can store pictures in internal memory, SD memory cards (sold separately) can be used to store additional pictures.

**When no memory card is inserted,**  $\blacksquare$  appears in the monitor and internal memory is used for recording and playback. Note that because camera malfunction could cause internal memory to become corrupted, the pictures in internal memory should periodically be transferred to a computer and saved on the computer hard disk or on removable media such as CDs or DVDs. The pictures in internal memory can also be copied to a memory card (see page 65). To prevent internal memory from becoming full, be sure to delete pictures when they are no longer needed.

**When a memory card is inserted** as described below, the card will be used for recording and playback.

#### ■ *Compatible Memory Cards*

SanDisk SD and SDHC memory cards have been tested and approved for use in the camera. A complete list of approved memory cards is available at http://www.fujifilm.com/products/digital\_ cameras/index.html. Operation is not guaranteed with other cards. The camera can not be used with MultiMediaCard (MMC) or **xD-Picture** cards.

#### C **Caution**

Memory cards can be locked, making it impossible to format the card or to record or delete images. Before inserting a memory card, slide the write-protect switch to the unlocked position.

Write-protect switch

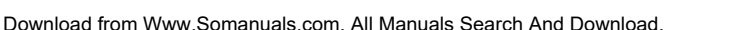

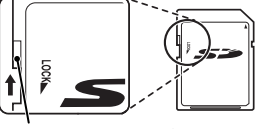

#### ■ *Inserting a Memory Card*

**1** Open the battery-chamber cover.

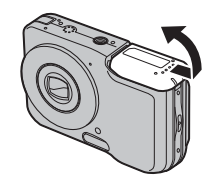

#### **2** Insert the memory card.

Holding the memory card in the orientation shown below, slide it all the way in.

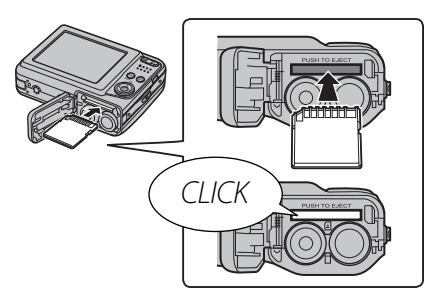

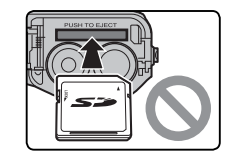

Be sure card is in correct orientation; do not insert at an angle or use force.

 **3** Close the battery-chamber cover.

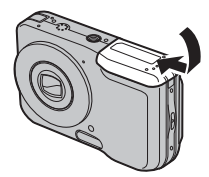

#### **Removing Memory Cards**

Be sure the camera is off before opening the battery-chamber cover. Press the card in and then release it slowly. The card can now be removed by hand.

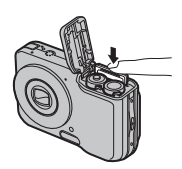

#### C **Cautions**

- The memory card may spring out if you remove your finger immediately after pushing the card in.
- Memory cards may be warm to the touch after being removed from the camera. This is normal and does not indicate a malfunction.

#### C **Cautions**

- Format memory cards before first use, and be sure to reformat all memory cards after using them in a computer or other device. For more information on formatting memory cards, see page 73.
- Memory cards are small and can be swallowed; keep out of reach of children. If a child swallows a memory card, seek medical assistance immediately.
- Do not use miniSD or microSD adapters that expose the back of the card. Failure to observe this precaution may cause damage or malfunction. Adapters that are larger or smaller than the standard dimensions of an SD card may not eject normally; if the card does not eject, take the camera to an authorized service representative. Do not forcibly remove the card.

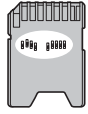

- Do not turn the camera off or remove the memory card while the memory card is being formatted or data are being recorded to or deleted from the card. Failure to observe this precaution could damage the card.
- Do not affix labels to memory cards. Peeling labels can cause camera malfunction.
- Movie recording may be interrupted with some types of memory card.
- The data in internal memory may be erased or corrupted when the camera is repaired. Please note that the repairer will be able to view pictures in internal memory.
- Formatting a memory card or internal memory in the camera creates a folder in which pictures are stored. Do not rename or delete this folder or use a computer or other device to edit, delete, or rename image files. Always use the camera to delete pictures from memory cards and internal memory; before editing or renaming files, copy them to a computer and edit or rename the copies, not the originals.

# *Shooting Mode hooting*

Press the **ON/OFF** button to turn the camera on. The lens will extend and the lens cover will open.

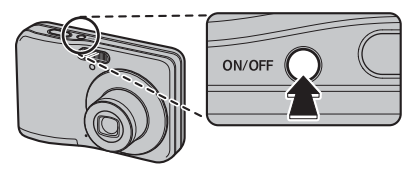

Press ON/OFF again to turn the camera off.

#### B **Tip: Switching to Playback Mode**

Press the  $\blacksquare$  button to start playback. Press the shutter button halfway to return to shooting mode.

#### C **Cautions**

- Pictures can be affected by fingerprints and other marks on the lens. Keep the lens clean.
- The ON/OFF button does not completely disconnect the camera from its power supply.

# *Playback Mode layback*

To turn the camera on and begin playback, press the  $\blacksquare$  button for about a second.

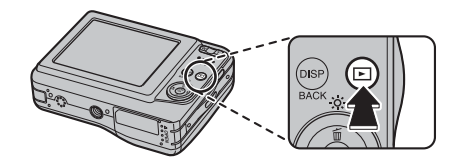

Press the  $\blacksquare$  button again to turn the camera off.

#### B **Tip: Switching to Shooting Mode**

To exit to shooting mode, press the shutter button halfway. Press the  $\blacktriangleright$  button to return to playback.

#### B **Tip: Auto Power Off**

The camera will turn off automatically if no operations are performed for the length of time selected in the **AUTO POWER OFF** menu (see page 73).

# **Basic Setup**

A language-selection dialog is displayed the first time the camera is turned on. Set up the camera as described below (for information on resetting the clock or changing languages, see page 69).

# **1** Choose a language.

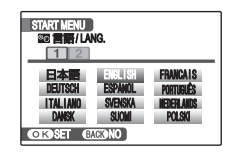

**1.1** Press the selector up, down, left, or right to highlight a language.

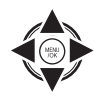

**1.2** Press **MENU/OK**.

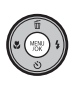

# **2** Set the date and time.

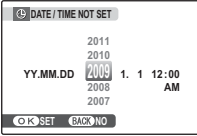

**2.1** Press the selector left or right to highlight the year, month, day, hour, or minute and press up or down to change. To change the order in which the year, month, and day are displayed, highlight the date format and press the selector up or down.

## **2.2** Press **MENU/OK**.

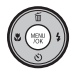

# **3** Check the battery type.

A confirmation message for the battery type to be used appears. Alkaline batteries are selected by default.

#### A **Note**

Go to the setup menu if you try to set the language, date or battery type again (pg. 69).

#### B **Tip: The Camera Clock**

If the batteries are removed for an extended period, the camera clock and battery type will be reset when the camera is turned on. If the batteries have been left in the camera for about 2 hours or more, the batteries can be removed for about 24 hours without resetting the clock.

# **Taking Pictures in** k **(Auto) Mode**

This section describes how to take pictures in  $\bullet$  mode.

### **1** Turn the camera on.

Press the **ON/OFF** button to turn the camera on.

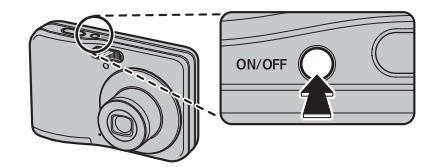

#### B **Tip: Intelligent Face Detection**

The first time the camera is turned on, Intelligent Face Detection is automatically activated and the camera is optimized for taking portrait photographs. For more information on using Intelligent Face Detection, see page 17.

## **2** Check the battery level.

Check the battery level in the monitor.

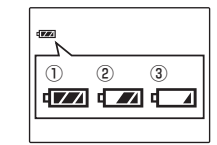

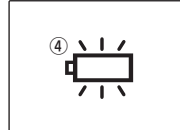

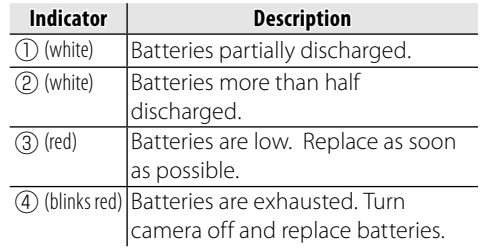

# **3** Frame the picture.

Position the main subject in the focus area and use the zoom buttons to frame the picture in the monitor.

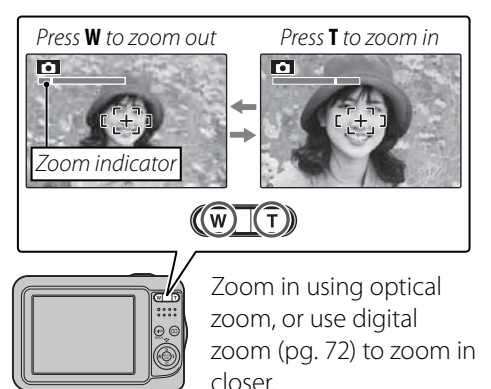

#### **R** Holding the Camera

Hold the camera steady with both hands and brace your elbows against your sides. Shaking or unsteady hands can blur your shots.

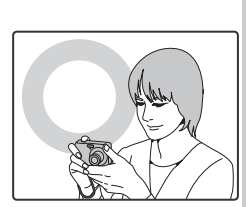

To prevent pictures that are out of focus or too dark (underexposed), keep your fingers and other objects away from the lens and flash.

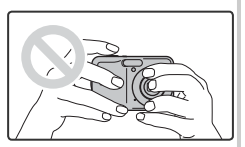

#### B **Tip: Focus Lock**

Use focus lock (pg. 19) to focus on subjects that are not in the focus frame.

#### *<b>R* Framing Guideline

The images change as shown below if you press the **DISP/BACK** button.

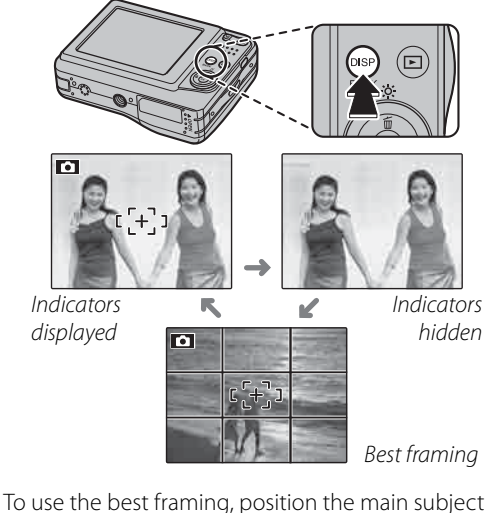

at the intersection of two lines or align one of the horizontal lines with the horizon. Use focus lock (pg. 19) to focus on subjects that will not be in the center of the frame in the final photograph.

# **4** Focus.

Press the shutter button halfway to focus on the main subject in the focus frame.

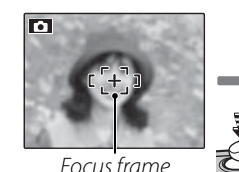

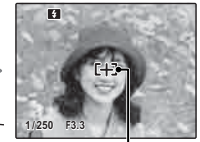

Press halfway Camera selects small focus frame and focuses on subject

**If the camera is able to focus**, it will beep twice and the indicator lamp will glow green.

**If the camera is unable to focus**, the focus frame will turn red, a  **indicator will appear** in the monitor, and the indicator lamp will blink green. Change the composition or use focus lock (pg. 19).

#### A **Note**

The lens may make a noise when the camera focuses. This is normal.

# **5** Shoot.

Smoothly press the shutter button the rest of the way down to take the picture.

#### B **Tip: The Shutter Button**

The shutter button has two positions. Pressing the shutter button halfway  $(1)$ sets focus and exposure; to shoot, press the shutter button the rest of the way  $down (2)$ ).

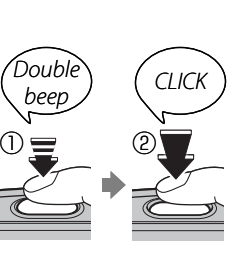

#### A **Note**

If the subject is poorly lit, the flash may fire when the picture is taken. To take pictures without the flash, choose another flash mode (pg. 22).

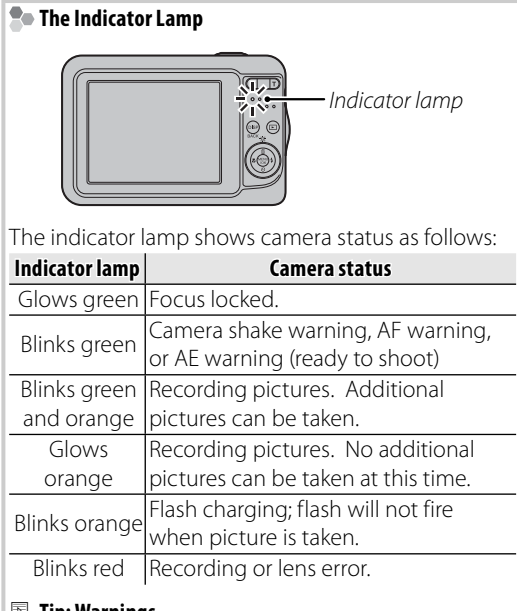

#### B **Tip: Warnings**

Detailed warnings appear in the monitor. See pages 85–88 for more information.

# **Viewing Pictures**

Pictures can be viewed in the monitor. When taking important photographs, take a test shot and check the results.

# **Press the D button.**

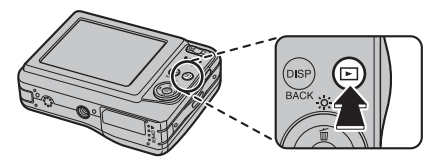

The most recent picture will be displayed in the monitor.

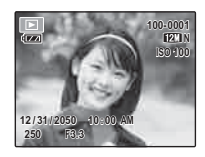

## **2** View additional pictures.

Press the selector right to view pictures in the order recorded, left to view pictures in reverse order.

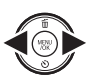

Press the shutter button to exit to shooting mode.

#### *<b>R* Deleting Pictures

To delete the picture currently displayed in the monitor, press the selector  $up$  ( $\oplus$ ). The following dialog will be displayed.

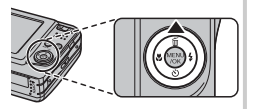

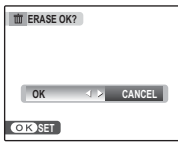

To delete the picture, press the selector left to highlight **OK** and press **MENU/OK**. To exit without deleting the picture, highlight **CANCEL** and press **MENU/OK**.

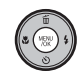

#### B **Tip: The Playback Menu**

Pictures can also be deleted from the playback menu (pg. 35).

# **Intelligent Face Detection**

Intelligent Face Detection allows the camera to automatically detect human faces and set focus and exposure for a face anywhere in the frame for shots that emphasize portrait subjects. Choose for group portraits to prevent the camera from focusing on the background.

# **1** Turn Intelligent Face Detection on.

**1.1** Press **MENU/OK** to display the shooting menu.

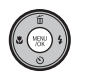

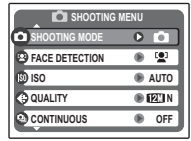

#### **1.2** Press the selector up or down to highlight **@ FACE DETECTION**.

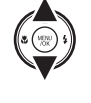

**1.3** Press the selector right to display Intelligent Face Detection options.

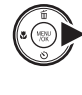

**1.4** Press the selector up or down to highlight the desired option.

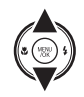

**1.5** Press **MENU/OK** to select the highlighted option and return to shooting mode.

**B** icon appears in monitor when Intelligent Face Detection is on.

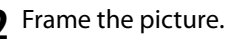

If a face is detected, it will be indicated by a green border. If there is more than one face in the frame, the camera will select the face closest

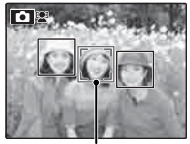

E(12

Green border

to the center; other faces are indicated by white borders.

# **3** Focus.

Press the shutter button halfway to set focus and exposure for the subject in the green border.

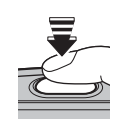

### C **Cautions**

- If no face is detected when the shutter button is pressed halfway (pg. 80), the camera will focus on the subject at the center of the monitor.
- In each shooting mode, the camera will detect and focus on faces but exposure will be optimized for the entire scene rather than the selected portrait subject.

# **4** Shoot.

Press the shutter button all the way down to shoot.

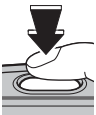

## C **Caution**

If the subject moves as the shutter button is pressed, their face may not be in the area indicated by the green border when the picture is taken.

#### **<b>R** Intelligent Face Detection

Intelligent Face Detection is recommended when using the self-timer for group- or selfportraits (pp. 24–25).

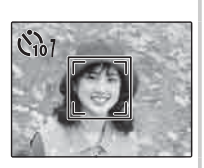

The camera can zoom in on pictures taken with Intelligent Face Detection during slide shows (pg. 63).

# **Focus Lock**

To compose photographs with off-center subjects:

# Position the subject in the focus frame.

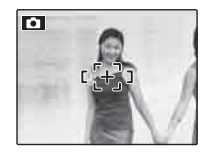

## **2** Focus.

Press the shutter button halfway to set focus and exposure. Focus and exposure will remain locked while the shutter button is pressed halfway (AF/AE lock).

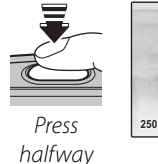

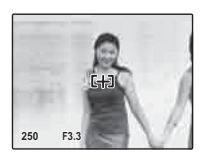

Repeat steps 1 and 2 as desired to refocus before taking the picture.

# **3** Recompose the picture.

Keeping the shutter button pressed halfway, recompose the picture.

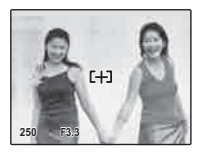

# **4** Shoot.

Press the shutter-release button the rest of the way down to take the picture.

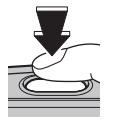

Press the rest of the way down

#### • Fast-moving subjects.

 **Autofocus**

• Subjects photographed through a window or other reflective object.

subject at the same distance and then recompose the photograph.

- Dark subjects and subjects that absorb rather than reflect light, such as hair or fur.
- Insubstantial subjects, such as smoke or flame.

• Very shiny subjects such as mirrors or car bodies.

• Subjects that show little contrast with the background (for example, subjects in clothing that is the same color as the background).

Although the camera boasts a high-precision autofocus system, it may be unable to focus on the subjects

• Subjects positioned in front of or behind a high-contrast object that is also in the focus frame (for example, a subject photographed against a backdrop of highly contrasting elements).

# listed below. If the camera is unable to focus using autofocus, use focus lock (pg. 19) to focus on another

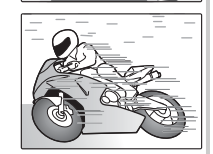

To select macro mode, press the selector left  $(\bullet)$ .

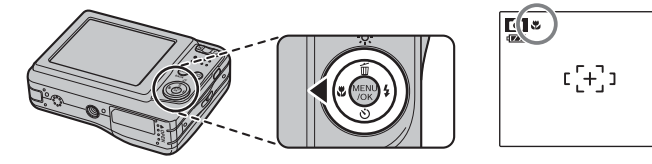

 $E$  icon appears in monitor when camera is in macro mode

When macro mode is in effect, the camera focuses on subjects near the center of the monitor. Use the zoom buttons to frame pictures.

To exit macro mode, press the selector left  $\left(\bigcup_{n=1}^{\infty}\right)$ . Macro mode can also be cancelled by turning the camera off or selecting another shooting mode.

#### A **Note**

Use of a tripod is recommended to prevent blur caused by camera shake.

# K **Using the Flash**

Use the flash when lighting is poor, for example when shooting at night or indoors under low light.

To choose a flash mode, press the selector right  $(4)$ . The flash mode changes each time the selector is pressed; in modes other than AUTO, the current mode is indicated by an icon in the monitor. Choose from the following options (some options are not available in all shooting modes; see the restrictions in another supplied document):

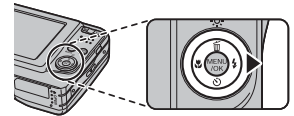

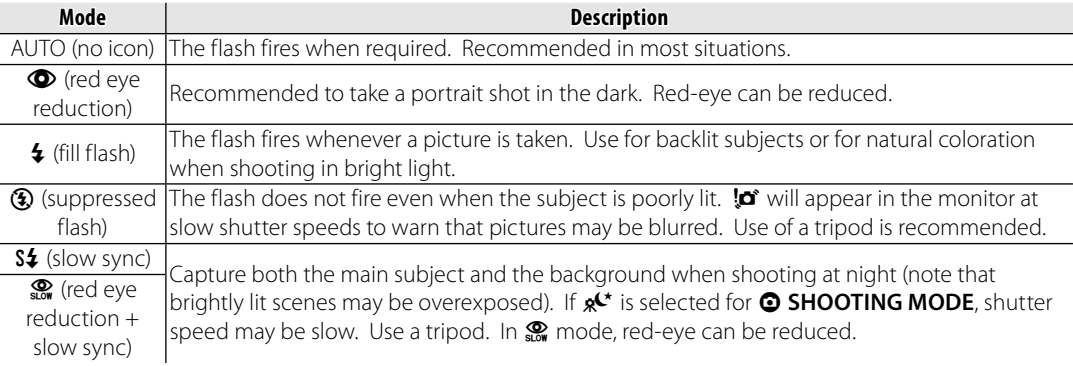

If the flash will fire,  $\epsilon$  will be displayed in the monitor when the shutter button is pressed halfway.

#### C **Caution**

The flash may fire several times with each shot. Do not move the camera until shooting is complete.

#### **Silent Mode**

In situations in which camera sounds or light from the flash may be unwelcome, press the **DISP/BACK** button until  $C_1$  is displayed in the monitor.

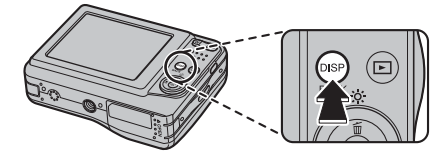

The camera speaker, shooting indicator, flash, and indicator and self-timer lamps turn off. Flash and volume settings (pg. 72) can not be adjusted while silent mode is in effect. To restore normal operation, press the **DISP/BACK** button until the  $C_{\square}$  icon is no longer displayed.

# J **Using the Self-Timer**

The camera offers a ten-second timer that allows photographers to appear in their own photographs, and a two-second timer that can be used to avoid blur caused by the camera moving when the shutter button is pressed.

## **Set the timer.**

The current self-timer mode is displayed in the monitor. To choose a different setting, press the selector down  $\ddot{\text{(c)}}$ . The selection changes each time the selector is pressed.

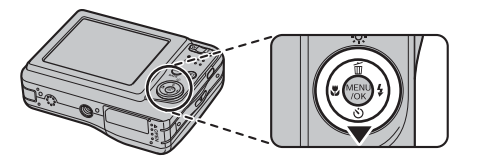

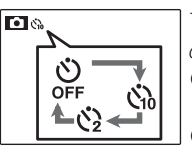

The current self-timer mode is displayed in the monitor.

 $C_0$ : The picture is taken after 10 seconds.

 $\ddot{\mathcal{S}}$  : The picture is taken after 2 seconds.

# **2** Focus.

Press the shutter button halfway to focus.

## C **Caution**

Stand behind the camera when using the shutter button. Standing in front of the lens can interfere with focus and exposure.

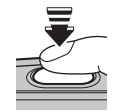

# **3** Start the timer.

Press the shutter button the rest of the way down to start the timer. The display in the monitor shows the number of seconds remaining until the shutter is released. To stop the timer before the picture is taken, press **DISP/BACK**.

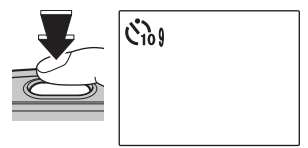

The self-timer lamp on the front of the camera will blink immediately before the picture is taken. If the two-second timer is selected, the self-timer lamp will blink as the timer counts down.

#### **Ro** Intelligent Face Detection

Because it ensures that the faces of portrait subjects will be in focus, Intelligent Face Detection (pg. 17) is recommended when using the self-timer for group portraits or self-portraits. To use the self-timer with Intelligent Face Detection, set the timer as described in Step 1 and then press the shutter button all the way down to start the timer. The camera will detect faces while the timer is counting down and adjust focus and exposure immediately before the shutter is released. Be careful not to move until the picture has been recorded.

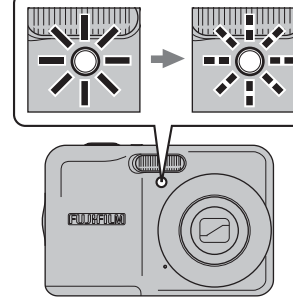

Choose a shooting mode according to the scene or type of subject.

# *Selecting a Shooting Mode electing*

**1** Press **MENU/OK** to display the shooting menu.

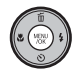

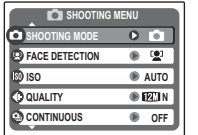

**2** Press the selector up or down to highlight  $\odot$  **SHOOTING MODE**.

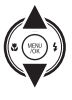

**3** Press the selector right to display shooting mode options.

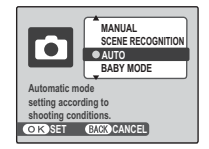

**4** Press the selector up or down to highlight the desired mode.

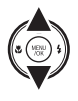

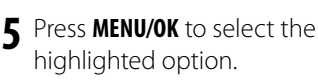

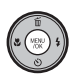

## A **Note**

See the restrictions in another supplied document for flash mode setting.

# *Shooting Modes hooting*

## **CMMANUAL**

Choose this mode for complete control of shooting settings, including exposure compensation (pg. 58) and white balance (pg. 59).

# **ARE SCENE RECOGNITION**

Simply by pointing the camera to the subject, the camera automatically analyzes and selects the most appropriate setting using scene recognition.

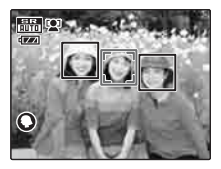

The camera analyzes a subject based on scene recognition, then an icon appears in the bottom left of the monitor (The illustration shows when the

camera analyzed subject(s) in portrait.).

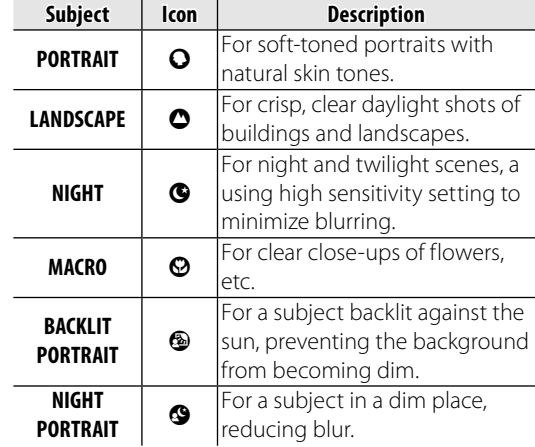

# B **Tip**

When a subject can not be analyzed by the camera, **MAUTO** mode will be set.

#### A **Notes**

- **D** Intelligent Face Detection is turned on automatically.
- The camera continuously adjusts focus on a face, or the center area of the monitor.
- Continuous auto focus will be audible and will increase battery drain.
- Macro mode is set when  $\Theta$  is set.

# k**AUTO**

Choose for crisp, clear snapshots (pg. 12). This mode is recommended in most situations.

## p**BABY MODE**

Choose for natural skin tones when taking portraits of infants. The flash turns off automatically.

## **AN PICTURE STABILIZATION**

Choose this mode for fast shutter speeds that reduce blur caused by camera shake or subject movement.

# **R** PORTRAIT

Choose this mode for soft-toned portraits with natural skin tones.

## **ALANDSCAPE**

Choose this mode for crisp, clear daylight shots of buildings and landscapes.

## **M**PANORAMA

In this mode, you can take up to three pictures and join them together to form a panorama. Use of a tripod is recommended to assist in composing overlapping shots.

# **1** Select W.

**2** Press the selector up to select a frame, and press the selector left or right to highlight a pan direction and press **MENU/OK**.

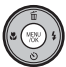

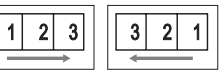

**3** Take a photograph. Exposure and white balance for the panorama are set with the first shot.

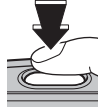

# **4** Press **MENU/OK**.

An edge of the picture you have just taken will be displayed at one side of the frame.

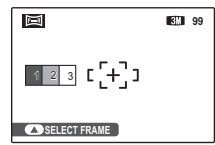

**5** Frame the next shot to overlap with the previous picture.

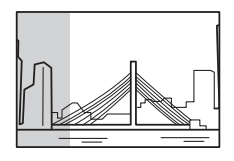

- Take the second shot as described in steps 3-4 (to create a panorama from only two frames, press the selector up after the second shot).
- **7** Take the last shot, framing it to overlap the second picture.

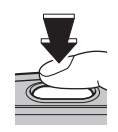

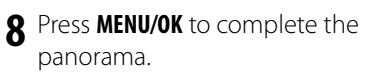

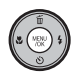

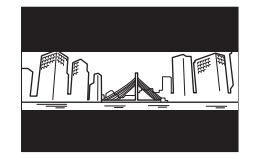

**9** Press **MENU/OK** to save the picture (the individual shots are not saved).

# **SPORT**

Choose this mode when photographing moving subjects. Priority is given to faster shutter speeds.

# D**NIGHT**

A high sensitivity setting is selected automatically to minimize blurring for recording night and twilight scenes.

# U**NIGHT (TRIPOD)**

Slow shutter speeds are used to record night scenes. Use of a tripod is recommended to prevent camera shake.

# **BD NATURAL LIGHT**

Capture natural light indoors, under low light, or where the flash can not be used. The flash turns off and sensitivity is raised to reduce blur.

# **L'i** BEACH

Choose for crisp, clear shots that capture the brightness of sunlit beaches.

# F**SNOW**

Choose for crisp, clear shots that capture the brightness of scenes dominated by shining white snow.

# W**FIREWORKS**

Slow shutter speeds are used to capture the expanding burst of light from a firework. Press the selector left or right to choose a shutter speed. Use of a tripod is recommended to prevent blur. The flash turns off automatically.

# **鉴SUNSET**

Choose this mode to record the vivid colors in sunrises and sunsets.

# **※FLOWER**

Choose for vivid close-ups of flowers. The camera focuses in the macro range and the flash turns off automatically.

# I**PARTY**

Capture indoor background lighting under lowlight conditions.

## **TEXT TEXT**

Take clear pictures of text or drawings in print. The camera focuses in the macro range.
## **Single-Frame Playback**

To view the most recent picture in the monitor, press the  $\blacksquare$  button.

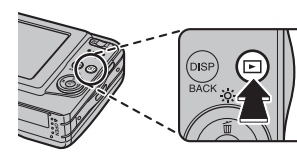

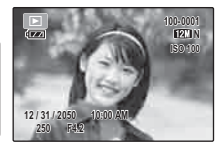

Press the selector right to view pictures in the order recorded, left to view pictures in reverse order. Keep the selector pressed to scroll rapidly to the desired frame.

#### **<sup>2</sup>** Choosing a Display Format

Press the **DISP/BACK** button to cycle through playback display formats as shown below.

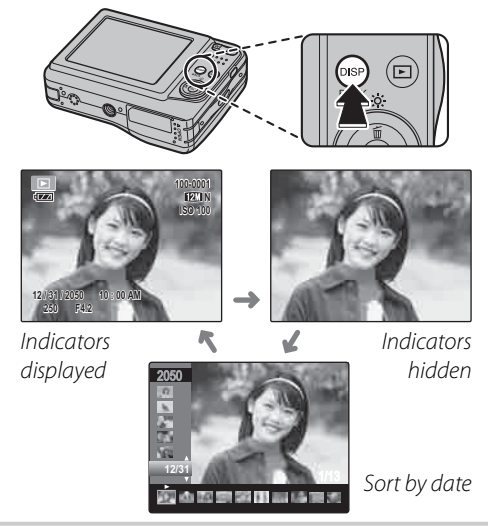

#### A **Note**

Pictures taken using other cameras are indicated by a  $\hat{H}$  ("gift image") icon during playback.

Download from Www.Somanuals.com. All Manuals Search And Download.

## *Playback Zoom layback*

(w) |( т

Press **T** to zoom in on images displayed in single-frame playback; press **W** to zoom out.

Press **W** to zoom out Press **T** to zoom in

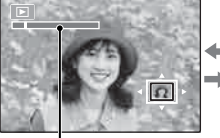

Zoom indicator

When the picture is zoomed in, the selector can be used to view areas of the image not currently visible in the display.

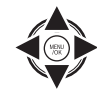

 $\overline{\Omega}$ 

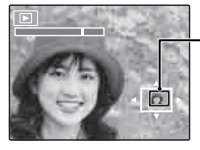

Navigation window shows portion of image currently displayed in monitor

Press **DISP/BACK** to exit zoom.

### A **Note**

The maximum zoom ratio varies with image size. Playback zoom is not available with pictures taken at an image size of  $$\circledR\cdot\cdot\cdot$ .$ 

To change the number of images displayed, press **W** when a picture is shown full-frame in the monitor.

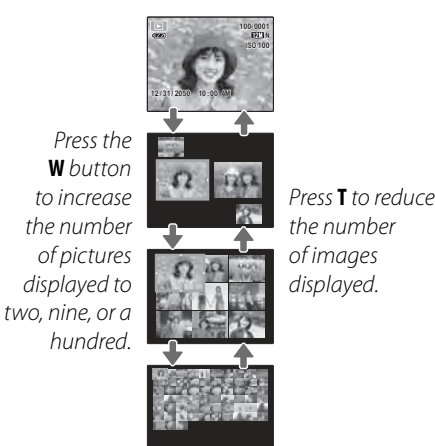

Use the selector to highlight images and press **MENU/OK** to view the highlighted image full frame. In the nine- and hundred-frame displays, press the selector up or down to view more pictures.

# **Sort by Date**

**1** In single-frame playback, press **DISP/ BACK** until the sort-by-date screen is displayed.

The picture displayed in the single-frame playback remains selected.

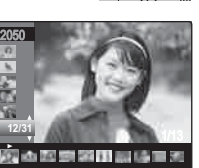

**2** Press the selector up or down to select a date.

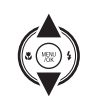

**3** Press the selector left or right to select a picture.

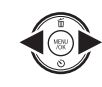

#### B **Tips: Rapid Scroll**

- Press and hold the selector up or down to scroll dates rapidly.
- Press and hold the selector left or right to rapidly scroll pictures taken on the same date.

# A **Deleting Pictures**

The **ERASE** option in the playback menu can be used to delete still pictures and movies, increasing the amount of space available on the memory card or in internal memory (for information on deleting pictures in single-frame playback, see page 16). Note that deleted pictures can not be recovered. Copy important pictures to a computer or other storage device before proceeding.

**1** Press **MENU/OK** to display the playback menu.

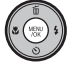

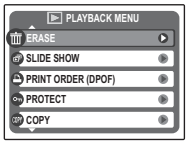

**2** Press the selector up or down to highlight **ERASE**.

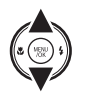

**3** Press the selector right to display delete options.

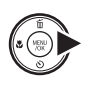

**PLAYBACK MENU SLIDE SHOW PRINT ORDER (DPC PROTECT PERASE COPY FRAME BACK ALL FRAMES**

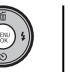

**4** Press the selector up or down to highlight **FRAME** or **ALL FRAMES**.

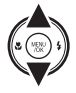

**5** Press **MENU/OK** to display options for the selected item (see pg. 36).

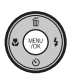

#### B **Tips: Deleting Pictures**

- When a memory card is inserted, pictures will be deleted from the memory card; otherwise, pictures will be deleted from internal memory.
- Protected pictures can not be deleted. Remove protection from any pictures you wish to delete (pg. 64).
- If a message appears stating that the selected images are part of a DPOF print order, press **MENU/OK** to delete the pictures.

Download from Www.Somanuals.com. All Manuals Search And Download.

## ■ **FRAME**: Deleting Selected Images

Selecting **FRAME** displays the dialog shown at right.

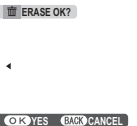

Press the selector left or right to scroll through pictures and press **MENU/OK** to delete the current picture (the picture is deleted immediately; be careful not delete the wrong picture).

Press **DISP/BACK** to exit when all the desired pictures have been deleted.

### ■ ALL FRAMES: Deleting All Images Selecting **ALL FRAMES** displays the confirmation

Press **MENU/OK** to delete all unprotected pictures.

shown at right.

The dialog shown at right is displayed during deletion. Press **DISP/BACK** to cancel before all pictures have been deleted (any pictures deleted before the button was pressed can not be recovered).

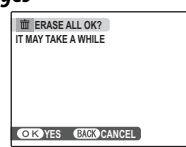

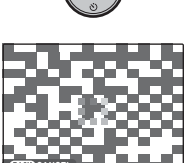

**CANCEL**

# A **Recording Movies**

**<sup>2</sup>** Choosing the Frame Size To choose the frame size, press **MENU/OK** and select

Shoot short movies at 30 frames per second. Sound is recorded via the built-in microphone; do not cover the microphone during recording.

**1** Press **MENU/OK** to display the shooting menu and select **MOVIE** for **@ SHOOTING MODE** (pg. 26).

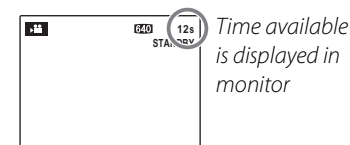

**2** Frame the scene using the zoom buttons.

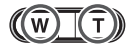

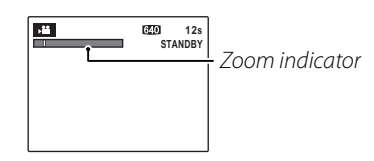

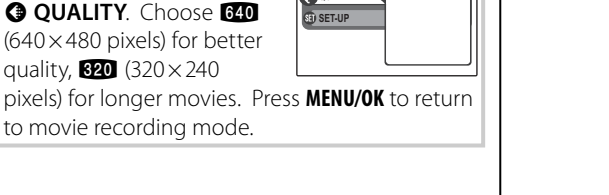

**CO** SHOOTING

**SHOOTING MENU**

**99m59s**

**QUALITY 8920 999m59s** 

**3** Press the shutter button all the way down to start recording.

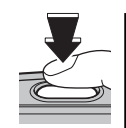

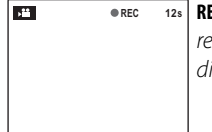

**REC 12s REC** and time remaining are displayed in monitor

### A **Notes**

- Focus is set when recording begins; exposure and white balance are adjusted automatically throughout recording. The color and brightness of the image may vary from that displayed before recording begins.
- Some operating noise of the camera may be recorded during movie shooting.

**4** Press the shutter button to end recording. Recording ends automatically when the movie reaches maximum length or memory is full.

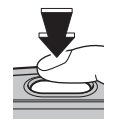

#### B **Tip**

There is no need to keep the shutter button pressed during recording.

# D **Viewing Movies**

During playback (pg. 31), movies are displayed in the monitor as shown at right. The following operations can be performed while a movie is displayed:

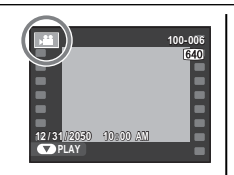

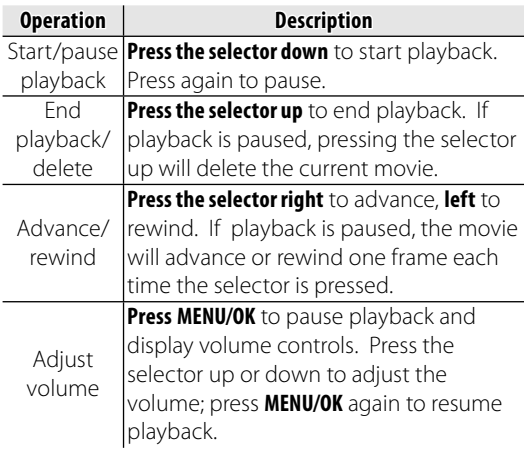

Progress is shown in the monitor during playback.

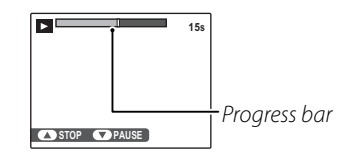

#### C **Cautions**

- Do not cover the speaker during playback.
- Vertical or horizontal streaks may appear in movies containing very bright subjects. This is normal and does not indicate a malfunction.

## **Viewing Pictures on TV**

Connect the camera to a TV and tune the television to the video channel to show pictures to a group. Connect an A/V cable (optional), as shown below.

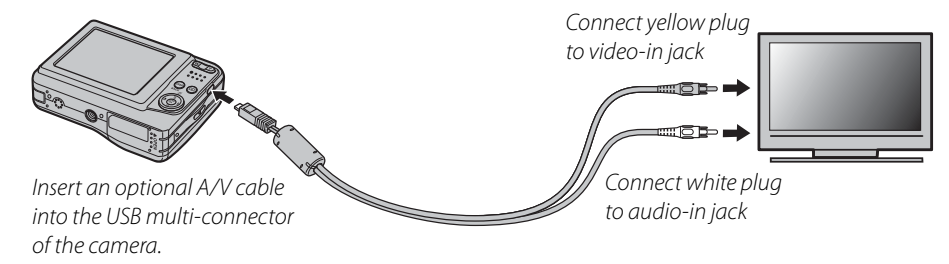

Press  $\blacksquare$  for about a second to turn the camera on. The camera monitor turns off and pictures and movies are played back on the TV. Note that the camera volume controls have no effect on sounds played on the TV; use the television volume controls to adjust the volume.

#### A **Notes**

- Use fully charged batteries for extended playback.
- Image quality drops during movie playback.

#### C **Caution**

When making the A/V cable connection, be sure the connectors are fully inserted.

# **Printing Pictures via USB**

If the printer supports PictBridge, the camera can be connected directly to the printer and pictures can be printed without first being copied to a computer. Note that depending on the printer, not all the functions described below may be supported.

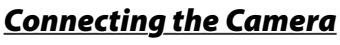

**1** Connect the supplied USB cable as shown and turn the printer on.

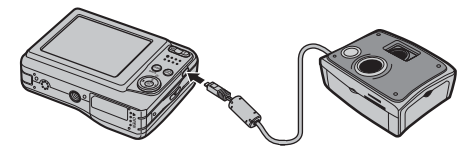

Press the **■** button for about a second to turn the camera on. **W** USB will be displayed in the monitor, followed by the PictBridge display shown below at right.

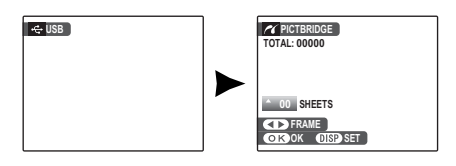

# *Printing Selected Pictures rinting*

**1** Press the selector left or right to display a picture you wish to print.

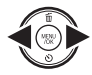

PictBridge

- **2** Press the selector up or down to choose the number of copies (up to 99).
- **3** Repeat steps 1–2 to select additional pictures. Press **MENU/OK** to display a confirmation dialog when settings are complete.

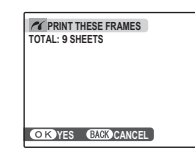

**4** Press **MENU/OK** to start printing.

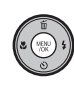

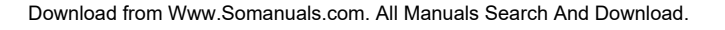

#### B **Tip: Printing the Date of Recording**

To print the date of recording on pictures, press **DISP/BACK** in steps 1-2 to display the PictBridge menu (see "Printing the DPOF Print Order" on page 42). Press the selector up or down to highlight **PRINT WITH DATE <b>o** and press **MENU/OK** to return to the PictBridge display (to print pictures without the date of recording, select **PRINT WITHOUT DATE**). The date will not be printed if the camera clock was not set when the picture was taken.

#### A **Note**

If no pictures are selected when the **MENU/OK** button is pressed, the camera will print one copy of the current picture.

## **Printing the DPOF Print Order**

To print the print order created with **@ PRINT ORDER (DPOF)** in the playback menu (pg. 61):

**1** In the PictBridge display, press **DISP/ BACK** to open the PictBridge menu.

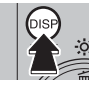

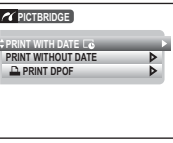

**2** Press the selector up or down to highlight **Q** PRINT DPOF.

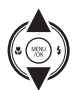

**3** Press **MENU/OK** to display a confirmation dialog.

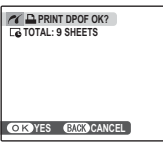

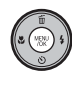

## **4** Press **MENU/OK** to start printing.

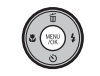

**PRINTING** 

#### *<u>De During Printing</u>*

The message shown at right is displayed during printing. Press **DISP/BACK** to cancel before all

pictures are printed (depending on the printer, printing may end **CANCEL** 

before the current picture has printed).

If printing is interrupted, press  $\blacksquare$  to turn the camera off and then on again.

#### **Disconnecting the Camera**

Confirm that "PRINTING" is not displayed in the monitor and press  $\blacksquare$  to turn the camera off. Disconnect the USB cable.

### A **Notes**

- Use fully charged batteries to power the camera for extended periods.
- Print pictures from internal memory or a memory card that has been formatted in the camera.
- If the printer does not support date printing, the **PRINT WITH DATE @** option will not be available in the PictBridge menu and the date will not be printed on the pictures in the DPOF print order.
- Default printer page size and print quality settings are used when printing via direct USB connection.

## *Creating a DPOF Print Order reating*

The C **PRINT ORDER (DPOF)** option in the playback menu can be used to create a digital "print order" for PictBridge-compatible printers (pg. 41) or devices that support DPOF.

#### **DPOF**

**DPOF** (Digital Print Order Format) is standard that allows pictures to be printed from "print orders" stored in internal **DPOF** memory or on a memory card. The information in the order includes the pictures to be printed and the number of copies of each picture.

## ■ WITH DATE  $\boxed{A}$  / WITHOUT DATE

To modify the DPOF print order, select <sup>O</sup> PRINT **ORDER (DPOF)** in the playback menu and press the selector up or down to highlight **WITH DATE G** or **WITHOUT DATE**.

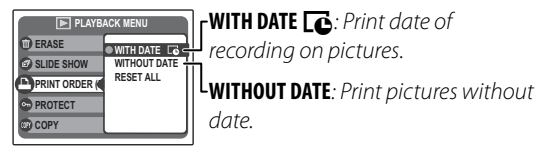

Press **MENU/OK** and follow the steps below.

**1** Press the selector left or right to display a picture you wish to include in or remove from the print order.

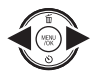

**2** Press the selector up or down to choose the number of copies (up to 99). To remove a picture from the order, press the selector down until the number of copies is 0.

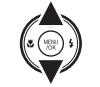

**SHEETS DPOF: 00001 01 PRINT ORDER (DPOF) FRAME SET** Total number of prints Number of copies

**3** Repeat steps 1–2 to complete the print order. Press **MENU/OK** to save the print order when settings are complete, or **DISP/BACK** to exit without changing the print order.

**4** The total number of prints is displayed in the monitor. Press **MENU/OK** to exit.

The pictures in the current print order are indicated by a  $\Box$  icon during playback.

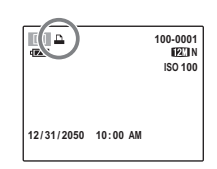

### **E RESET ALL**

To cancel the current print order, select **RESET ALL** in the **@ PRINT ORDER (DPOF)** menu. The confirmation shown at right will be displayed; press **MENU/OK** to remove all pictures from the order.

#### A **Notes**

- Remove the memory card to create or modify a print order for the pictures in internal memory.
- Print orders can contain a maximum of 999 pictures.
- If a memory card is inserted containing a print order created by another camera, the message shown at right will be displayed. Pressing **MENU/OK** cancels the print order; a new print order must be created as described above.

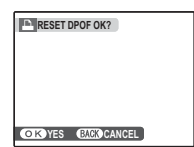

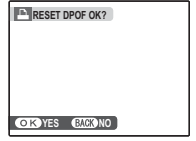

## **Viewing Pictures on a Computer**

The supplied FinePixViewer software can be used to copy pictures to a computer, where they can be stored, viewed, organized, and printed. Before proceeding, install FinePixViewer as described below. The latest FinePixViewer is available at http://www.fujifilm.com/. Do NOT connect the camera to the computer until installation is complete.

### *Installing FinePixViewer nstalling*

FinePixViewer is available in a Windows version (FinePixViewer S) and a Macintosh version (FinePixViewer). Installation instructions for Windows are on pages 47–49, those for the Macintosh on pages 50–51.

### **Installing FinePixViewer S: Windows**

**1** Confirm that the computer meets the following system requirements: **OS** Preinstalled versions of Windows Vista, Windows XP Home Edition, Windows XP Professional (Service Pack 2), or Windows 2000 Professional (Service Pack 4)\* **CPU** • **Windows Vista**: 800 MHz Pentium 4 or better (3 GHz Pentium 4 or better recommended) • **Windows XP**: 800 MHz Pentium 4 or better (2 GHz Pentium 4 or better recommended) • **Windows 2000**: 200 MHz Pentium or better **RAM** • **Windows Vista**: 512 MB or more (1 GB or more recommended) • **Windows XP**: 512 MB or more • **Windows 2000**: 128 MB or more **Free disk** | A minimum of 450 MB required for installation with 600 MB available when FinePixViewer is running (15 GB or **space** more recommended under Windows Vista, 2 GB or more recommended under Windows XP) **Video** 800 x 600 pixels or more with 16-bit color or better (1,024 x 768 pixels or more with 32-bit color recommended) **Other** • Built-in USB port recommended. Operation is not guaranteed other USB ports. • Internet connection (56 kbps or faster recommended) required to use FinePix Internet Service; Internet connection and e-mail software required to use e-mail option

\* To check if FinePixViewer is Windows® 7-compliant, please visit http://www.fujifilm.com/support/download/camera/ software/.

#### C **Caution**

Other versions of Windows are not supported. Operation is not guaranteed on home-built computers or computers that have been upgraded from earlier versions of Windows.

**2** Start the computer. Log in to an account with administrator privileges before proceeding.

**3** Exit any applications that may be running and insert the installer CD in a CD-ROM drive.

#### **Windows Vista**

If an AutoPlay dialog is displayed, click **SETUP.exe**. A "User Account Control" dialog will then be displayed; click **Allow**.

The installer will start automatically; click **Installing FinePixViewer** and follow the on-screen instructions to install FinePixViewer S. Note that the Windows CD may be required during installation.

#### **If the Installer Does Not Start Automatically**

If the installer does not start automatically, select **Computer** or **My Computer** from the Start menu (Windows Vista/XP) or double-click the **My Computer** icon on the desktop (Windows 2000), then doubleclick the **FINEPIX** CD icon to open the FINEPIX CD window and double-click **SETUP** or **SETUP.exe**.

- **4** If prompted to install Windows Media Player or DirectX, follow the on-screen instructions to complete installation.
- **5** When prompted, remove the installer CD from the CD-ROM drive and click **Restart** to restart the computer. Store the installer CD in a dry location out of direct sunlight in case you need to reinstall the software. The version number is printed at the top of the CD label for reference when updating the software or contacting customer support.

Installation is now complete. Proceed to "Connecting the Camera" on page 52.

#### **Installing FinePixViewer: Macintosh nstalling**

**1** Confirm that the computer meets the following system requirements:

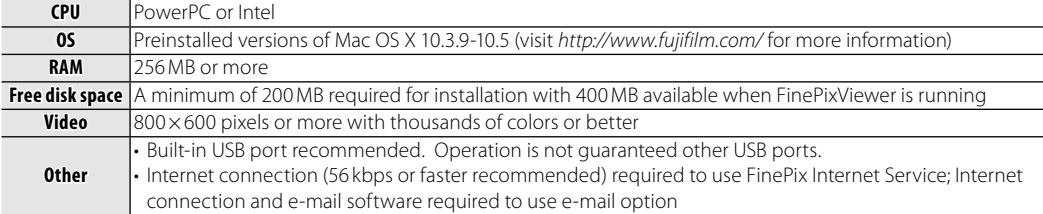

**2** After starting the computer and quitting any applications that may be running, insert the installer CD in a CD-ROM drive. Double-click the **FinePix CD** icon on the desktop and double-click **Installer for Mac OS X**.

**3** An installer dialog will be displayed; click **Installing FinePixViewer** to start installation. Enter an administrator name and password when prompted and click **OK**, then follow the on-screen instructions to install FinePixViewer. Click **Exit** to quit the installer when installation is complete.

- **4** Remove the installer CD from the CD-ROM drive. Note that you may be unable to remove the CD if Safari is running; if necessary, quit Safari before removing the CD. Store the installer CD in a dry location out of direct sunlight in case you need to re-install the software. The version number is printed at the top of the CD label for reference when updating the software or contacting customer support.
- **5** Select **Applications** in the Finder **Go** menu to open the applications folder. Double-click the **Image Capture** icon and select **Preferences…** from the Image Capture application menu.

The Image Capture preferences dialog will be displayed. Choose **Other…** in the **When a camera is connected, open** menu, then select **FPVBridge** in the "Applications/FinePixViewer" folder and click **Open**.

Select **Quit Image Capture** from the Image Capture application menu.

Installation is now complete. Proceed to "Connecting the Camera" on page 52.

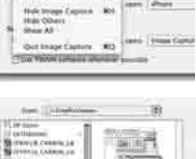

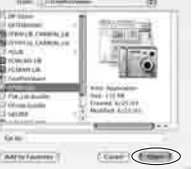

## *Connecting the Camera onnecting*

**1** If the pictures you wish to copy are stored on a memory card, insert the card into the camera (pg. 5). If no card is inserted, pictures will be copied from internal memory.

#### C **Caution**

Loss of power during transfer could result in loss of data or damage to internal memory or the memory card. Use fully charged batteries.

**2** Turn the camera off and connect the supplied USB cable as shown, making sure the connectors are fully inserted. Connect the camera directly to the computer; do not use a USB hub or keyboard.

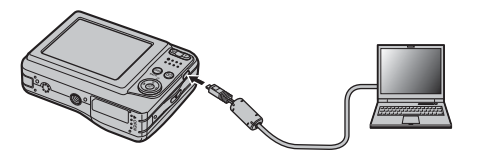

**3** Press the **D** button for about a second to turn the camera on. FinePixViewer will start automatically and the "Save Image Wizard" will be displayed. Follow the on-screen instructions to copy pictures to the computer. To exit without copying pictures, click **CANCEL**.

### C **Caution**

If FinePixViewer does not start automatically, the software may not be correctly installed. Disconnect the camera and reinstall the software.

For more information on using FinePixViewer, select **How to Use FinePixViewer** in the FinePixViewer **Help** menu.

#### A **Note**

The camera will not turn off automatically while connected to a computer.

#### C **Cautions**

- Use only memory cards that have been formatted in the camera and contain pictures taken with the camera. If a memory card containing a large number of images is inserted, there may be a delay before FinePixViewer starts and FinePixViewer may be unable to import or save images. Use a memory card reader to transfer pictures.
- Make sure the indicator lamp is out before turning the camera off, disconnecting the USB cable or pulling the memory card out. Failure to observe this precaution could result in loss of data or damage to internal memory or the memory card.
- Disconnect the camera before inserting or removing memory cards.
- In some cases, it may not be possible to access pictures saved to a network server using FinePixViewer in the same way as on a standalone computer.
- The user bears all applicable fees charged by the phone company or Internet service provider when using services that require an Internet connection.

#### **<sup>2</sup>** Disconnecting the Camera

After confirming that the indicator lamp is out, follow the on-screen instructions to turn the camera off and disconnect the USB cable.

#### **<sup><b>** Uninstalling FinePixViewer</sup>

Only uninstall FinePixViewer before reinstalling the software or when it is no longer required. After quitting FinePixViewer and disconnecting the camera, drag the "FinePixViewer" folder from "Applications" into the Trash and select **Empty Trash** in the **Finder** menu (Macintosh), or open the control panel and use "Programs and Features" (Windows Vista) or "Add/Remove Programs" (other versions of Windows) to uninstall FinePixViewer. Under Windows, one or more confirmation dialogs may be displayed; read the contents carefully before clicking **OK**.

## **The Shooting Menu**

The shooting menu is used to adjust settings for a wide range of shooting conditions.

### **Using the Shooting Menu**

**1** Press **MENU/OK** to display the shooting menu.

A **Note**

**SHOOTING MODE** *<u>P</u>* FACE DETECTION **SHOOTING MENU** 

The options displayed in the shooting menu vary

**AUTO OFF BIZIN** 

 $0<sup>10</sup>$ **● 191** 

**QUALITY ISO** ISO **CONTINUOUS** 

depending on the shooting mode. **2** Press the selector up or down to highlight the desired menu item.

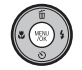

**3** Press the selector right to display options for the highlighted item.

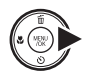

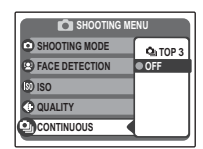

- **4** Press the selector up or down to highlight the desired option.
- **5** Press **MENU/OK** to select the highlighted option.

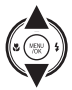

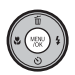

## *Shooting Menu Options hooting*

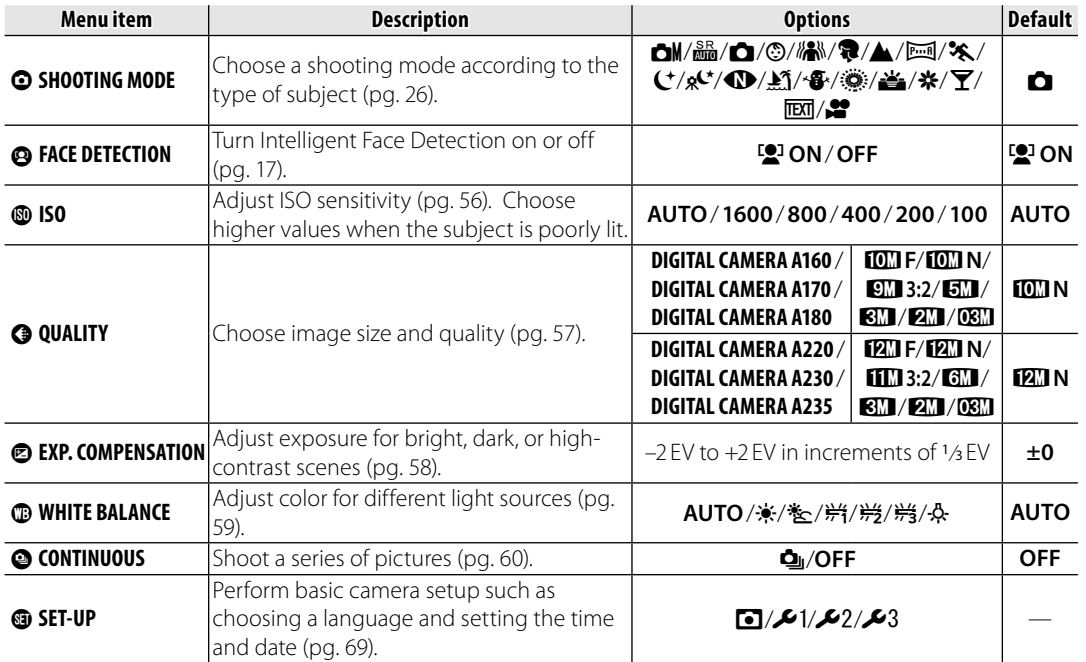

Menus *55Menus*

### g**ISO**

Control the camera's sensitivity to light with  $\Box M$ . Higher values can be used to reduce blur when lighting is poor; note, however, that mottling may appear in pictures taken at high sensitivities. If AUTO is selected, the camera will adjust sensitivity automatically in response to shooting conditions. Settings other than **AUTO** are shown by an icon in the monitor if you use **CM**.

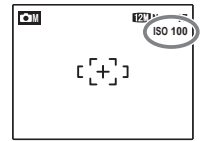

## $Q$  **QUALITY**

Choose the size and quality at which still pictures are recorded. Large pictures can be printed at large sizes with no drop in quality; small pictures require less memory, allowing more pictures to be recorded.

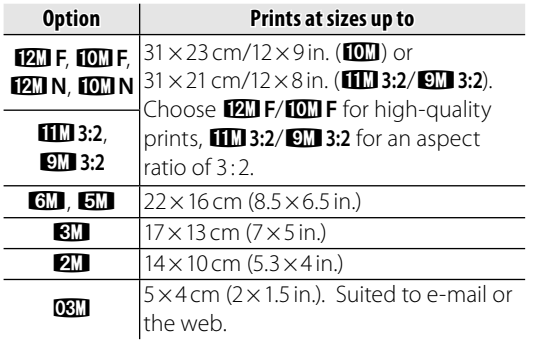

The number of pictures that can be taken at current settings (pg. 89) is displayed to the right of the image quality icon in the monitor. See the shooting menu for the options of image quality that the camera can record (see page 55).

### **RAspect Ratio**

Pictures taken at an image quality setting of **11 3:2/ 2M 3:2** have an aspect ratio of 3:2, the same as a frame of 35-mm film. Pictures taken at other settings have an aspect ratio of 4:3.

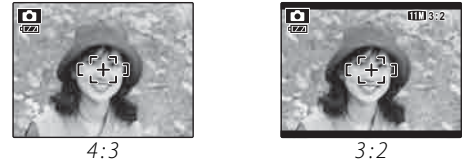

### A **Note**

Image quality is not reset when the camera is turned off or another shooting mode is selected.

### d**EXP. COMPENSATION**

Use exposure compensation when photographing very bright, very dark, or highcontrast subjects.

Choose positive (+) values to increase exposure

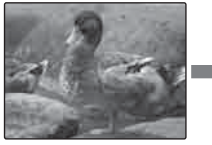

Choose negative (–) values to reduce exposure

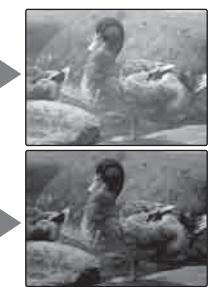

- **Choosing an Exposure Compensation Value**
- **Backlit subjects**: choose values from  $+2/3$  FV to  $+12/3$  FV (for an explanation of the term "EV", see the Glossary on page 88)
- **Highly reflective subjects or very bright scenes** (e.g., snowfields):  $+1$  FV

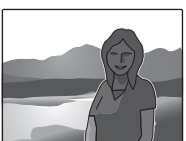

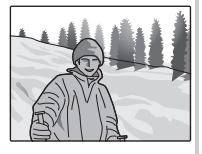

- **Scenes that are mostly sky**: +1 EV
- **Spotlit subjects** (particularly if photographed against dark backgrounds): –<sup>2</sup>/3 EV
- **Subjects with low reflectivity** (pine trees or darkcolored foliage): –<sup>2</sup>/3 EV

### A **Note**

At settings other than  $\pm 0$ , a  $\Xi$  icon is displayed in the monitor. Exposure compensation is not reset when the camera is turned off; to restore normal exposure control, choose a value of ±0.

Download from Www.Somanuals.com. All Manuals Search And Download.

### e**WHITE BALANCE**

For natural colors, choose a setting that matches the light source (for an explanation of "white balance," see the Glossary on page 88).

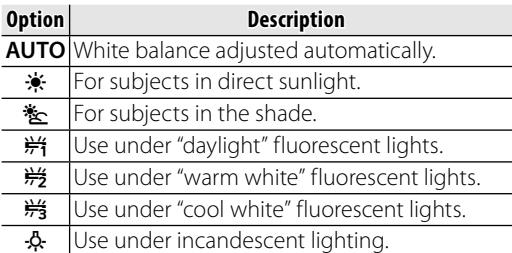

If **AUTO** does not produce the desired results (for example, when taking close-ups), choose the option that matches the light source.

#### A **Note**

Results vary with shooting conditions. Play pictures back after shooting to check colors in the monitor.

### c**CONTINUOUS (Continuous shooting)**

Select  $\Phi$  **TOP 3** to capture motion in a series of pictures. The camera takes up to three pictures while the shutter-release button is pressed.

#### A **Notes**

- Frame rate varies with shutter speed.
- Focus and exposure are determined by the first frame in each series.
- The number of pictures that can be recorded depends on the memory available. Additional time may be required to record pictures when shooting ends. The pictures are displayed in the monitor while recording is in progress.

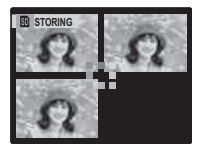

## **The Playback Menu**

The playback menu is used to manage the pictures in internal memory or on the memory card.

## **Using the Playback Menu**

Press **■** to enter playback mode (pg. 31).

![](_page_66_Picture_4.jpeg)

**2** Press **MENU/OK** to display the playback menu.

![](_page_66_Picture_6.jpeg)

- **PLAYBACK MENU**  $\overline{\mathbf{o}}$ **ERASE SLIDE SHOW**  $\bullet$ **PRINT ORDER (DPOF)**  $\circledast$ **PROTECT**  $\bullet$ **COPY**  $\circ$
- **3** Press the selector up or down to highlight the desired menu item.

![](_page_66_Picture_9.jpeg)

**4** Press the selector right to display options for the highlighted item.

![](_page_66_Picture_11.jpeg)

![](_page_66_Picture_12.jpeg)

- **5** Press the selector up or down to highlight the desired option.
- **6** Press **MENU/OK** to select the highlighted option.

![](_page_66_Picture_15.jpeg)

![](_page_66_Picture_16.jpeg)

## *Playback Menu Options layback*

The following options are available:

![](_page_67_Picture_77.jpeg)

### B**SLIDE SHOW**

View pictures in an automated slide show. Choose the type of show and press **MENU/OK** to start. Press **DISP/BACK** at any time during the show to

![](_page_68_Figure_3.jpeg)

view on-screen help. When a movie is displayed, movie playback will begin automatically, and the slide show will continue when the movie ends. The show can be ended at any time by pressing **MENU/OK**.

#### A **Note**

The camera will not turn off automatically while a slide show is in progress.

![](_page_68_Picture_142.jpeg)

## E**PROTECT**

Protect pictures from accidental deletion. The following options are available.

### ■**FRAME**

Protect selected pictures.

**1** Press the selector left or right to display the desired picture.

![](_page_69_Picture_6.jpeg)

![](_page_69_Picture_218.jpeg)

![](_page_69_Picture_219.jpeg)

**PROTECT OK? UNPROTECT OK?**

Picture not protected Protected picture

- 
- **2** Press **MENU/OK** to protect the picture. If the picture is already protected, pressing **MENU/OK** will remove protection from the image.

![](_page_69_Picture_12.jpeg)

**3** Repeat steps 1–2 to protect additional images. Press **DISP/BACK** to exit when the operation is complete.

![](_page_69_Picture_14.jpeg)

## ■**SET ALL**

Press **MENU/OK** to protect all pictures, or press **DISP/BACK** to exit without changing picture status. *CANCEL* 

## **E RESET ALL**

Press **MENU/OK** to remove protection from all pictures, or press **DISP/BACK** to exit without changing picture status.

If the number of pictures affected is very large, the display at right will appear in the monitor while the operation is in progress.

![](_page_69_Figure_20.jpeg)

![](_page_69_Picture_220.jpeg)

![](_page_69_Picture_22.jpeg)

Press **DISP/BACK** to exit before the operation is complete.

### C **Caution**

Protected pictures will be deleted when the memory card or internal memory is formatted (pg. 73).

### F**COPY**

Copy pictures between internal memory and a memory card.

**1** Press the selector up or down to highlight **n** INTERNAL MEMORY **→ m CARD** (copy pictures from internal memory to the memory card) or **Example + CO INTERNAL MEMORY** (copy pictures from a memory card to internal memory).

**2** Press the selector right to display options for the highlighted item.

![](_page_70_Picture_5.jpeg)

![](_page_70_Picture_151.jpeg)

**3** Press the selector up or down to highlight **FRAME** or **ALL FRAMES**.

![](_page_70_Picture_8.jpeg)

### **4** Press **MENU/OK**.

![](_page_70_Picture_10.jpeg)

#### B **Tip: Copying Pictures Between Memory Cards**

To copy pictures between two memory cards, insert the source card and copy the pictures to internal memory, then remove the source card, insert the destination card, and copy the pictures from internal memory.

# ■**FRAME**

Copy selected frames. **100-0001 100-0001** 

![](_page_71_Picture_125.jpeg)

**2** Press **MENU/OK** to copy the picture.

**3** Repeat steps 1–2 to copy additional images. Press **DISP/BACK** to exit when the operation is complete.

## **EXAMPS**

Press **MENU/OK** to copy all pictures, or press **DISP/BACK** to exit without copying pictures.

#### C **Cautions**

- Copying ends when the destination is full.
- DPOF print information is not copied (pg. 44).

![](_page_71_Picture_12.jpeg)

![](_page_71_Picture_13.jpeg)

**COPY OK?** 

**YES BACK CANCEL** 

![](_page_71_Picture_14.jpeg)
### **@ IMAGE ROTATE**

By default, pictures taken in tall orientation are displayed in wide orientation. Use this option to display pictures in the correct orientation in the

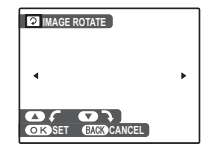

monitor. It has no effect on pictures displayed on a computer or other device.

### A **Notes**

- Protected pictures can not be rotated. Remove protection before rotating pictures (pg. 64).
- The camera may not be able to rotate pictures created with other devices.

To rotate a picture, play the picture back and select **@ IMAGE ROTATE** in the playback menu (pg. 61).

**PIMAGE ROTATE 1 1** Press the selector down to rotate the picture 90° clockwise, up to rotate the picture 90 ° counterclockwise.

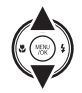

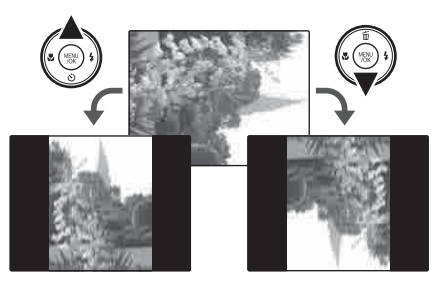

**2** Press **MENU/OK** to confirm the operation (to exit without rotating the picture, press **DISP/BACK**).

The next time the picture is played back, it will automatically be rotated.

### **O** TRIMMING

To create a cropped copy of a picture, play the picture back and select **O TRIMMING** in the playback menu (pg. 61).

**1** Press the zoom buttons to zoom in and out and use the selector to scroll the picture until the desired portion is displayed (to exit to single-frame playback without creating a cropped copy, press **DISP/BACK**).

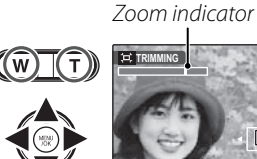

**TRIMMING**  $\overline{O}$ YES GAL**ADCANCEL** 

**Naviaation** window shows portion of image currently displayed in monitor

**2** Press **MENU/OK**. A confirmation dialog will be displayed.

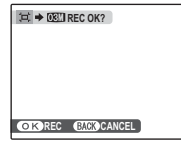

Copy size is shown at the top; if the size is **OBII**, OK is displayed in yellow. Larger crops produce larger copies; all copies have an aspect ratio of 4:3.

**3** Press **MENU/OK** to save the cropped copy to a separate file.

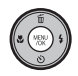

### **The Setup Menu**

### *Using the Setup Menu*

 **1** Display the setup menu. **1.1** Press **MENU/OK** to display the menu for the current mode.

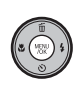

**1.2** Press the selector up or down to highlight **@ SET-UP**.

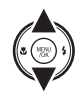

**1.3** Press the selector right to display the setup menu.

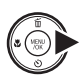

**SET-UP**  $0$   $121222$ **IMAGE DISP. 1.5 SEC FRAME NO. CONT. DIGITAL ZOOM OFF LCD POWER SAVE ON**

### **2** Choose a page.

**2.1** Press the selector left or right to choose a page.

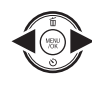

**2.2** Press the selector down to enter the menu.

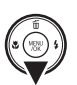

### **3** Adjust settings.

**3.1** Press the selector up or down to highlight a menu item.

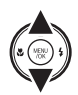

**3.2** Press the selector right to display options for the highlighted item.

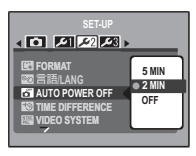

**3.3** Press the selector up or down to highlight an option.

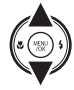

**3.4** Press **MENU/OK** to select the highlighted option.

Menus *69Menus*

### **Setup Menu Options**

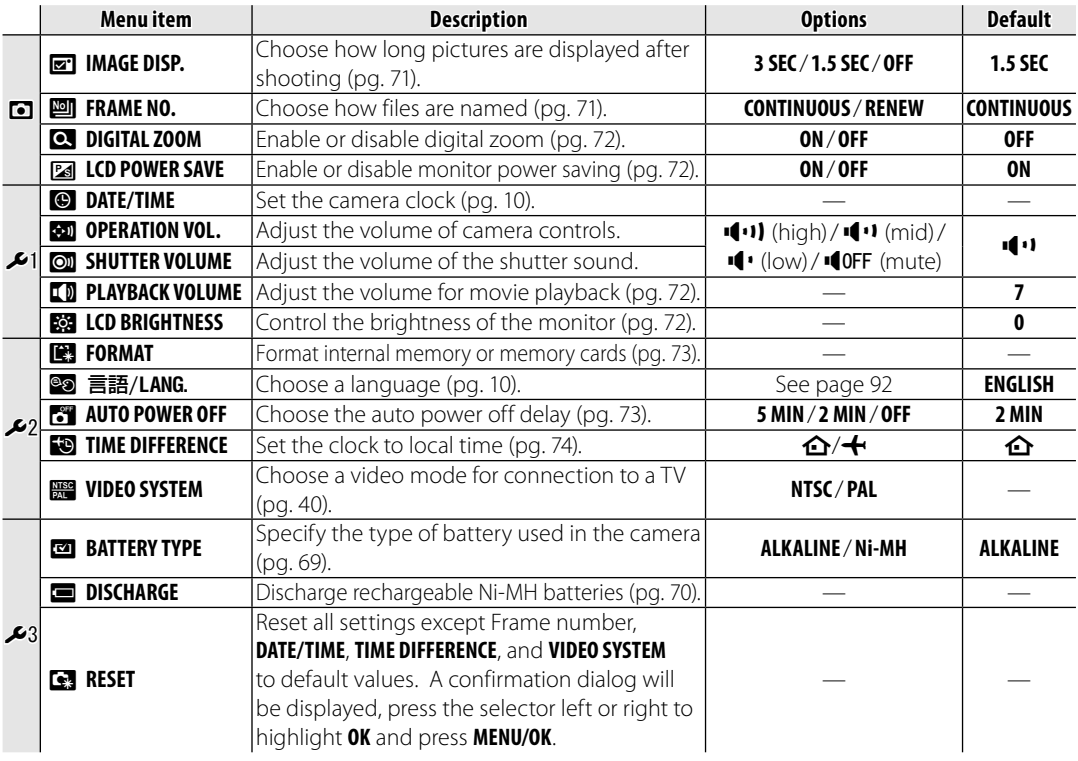

*¤***I IMAGE DISP.**<br>Choose an option other than **OFF** to display pictures in the monitor after shooting. Pictures can be displayed for 1.5 seconds (**1.5 SEC**) or 3 seconds (**3 SEC**).

### **EXAME NO.**

New pictures are stored in image files named using a fourdigit file number assigned by adding one to the last file number used. The

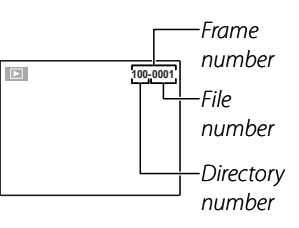

file number is displayed during playback as shown at right. **FRAME NO.** controls whether file numbering is reset to 0001 when a new memory card is inserted or the current memory card or internal memory is formatted.

• **CONTINUOUS**: Numbering continues from the last file number used or the first available file number, whichever is higher. Choose this option to reduce the number of pictures with duplicate file names.

• **RENEW**: Numbering is reset to 0001 after formatting or when a new memory card is inserted.

- **← Notes**<br>• If the frame number reaches 999-9999, the shutter release will be disabled (pg. 86).
- Selecting **s**RESET (pg. 70) does not reset frame numbering.
- Frame numbers for pictures taken with other cameras may differ.

### c**DIGITAL ZOOM**

If **ON** is selected, pressing **T** at the maximum optical zoom position will trigger digital zoom, further magnifying the image. To cancel digital zoom, zoom out to the minimum digital zoom position and press **W**.

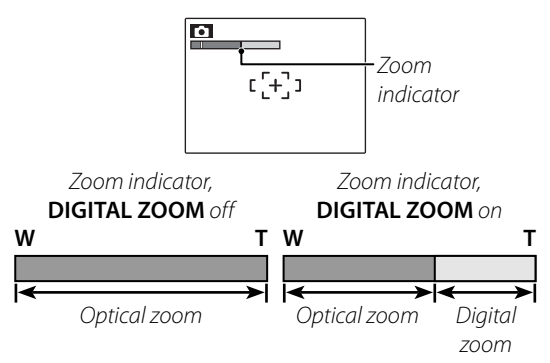

### C **Caution**

Digital zoom produces lower quality images than optical zoom.

### **<b>EALCD POWER SAVE**

If **ON** is selected, the monitor will dim to save power if no operations are performed for several seconds. Full brightness can be restored by pressing the shutter button halfway. The monitor does not dim in movie mode or during playback.

### **LD PLAYBACK VOLUME**

Press the selector up or down to choose volume for movie playback and press **MENU/OK** to select.

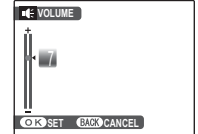

### **EGG LCD BRIGHTNESS**

Press the selector up or down to choose monitor brightness and press **MENU/OK** to select. **<sup>0</sup>**

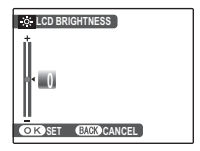

### **图 FORMAT**

Format internal memory or a memory card. If a memory card is inserted in the camera, **x** will be displayed in the dialog shown at right and

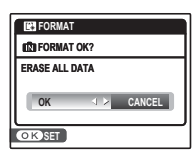

this option will format the memory card. If no memory card is inserted,  $\blacksquare$  will be displayed and this option will format internal memory. Press the selector left to highlight **OK** and press **MENU/OK** to begin formatting.

### C **Cautions**

- All data—including protected pictures—will be deleted. Be sure important files have been copied to a computer or other storage device.
- Do not open the Battery-chamber cover during formatting.

### **AUTO POWER OFF**

Choose the length of time before the camera turns off automatically when no operations are performed. Shorter times increase battery life; if **OFF** is selected, the camera must be turned off manually. Note that regardless of the option selected, the camera will not turn off automatically when connected to a printer (pg. 41) or computer (pg. 52) or when a slide show is in progress (pg. 63).

### B **Tip: Reactivating the Camera**

To reactivate the camera after it has turned off automatically, press the **ON/OFF** button or press the  $\triangleright$  button for about a second (pg. 9).

### **FOLLOWE DIFFERENCE**

When traveling, use this option to switch the camera clock instantly from your home time zone to the local time at your destination.

### **1** Specify the difference between local time and your home time zone.

**1.1** Press the selector up or down to highlight **+ LOCAL**.

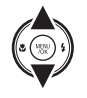

**1.2** Press the selector right to display the time difference.

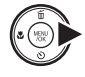

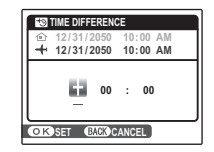

**1.3** Press the selector left or right to highlight **+**, **–**, hours, or minutes; press up or down to edit. The minimum increment is 15 minutes.

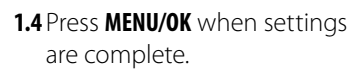

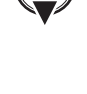

# displayed in yellow.

home time zone.

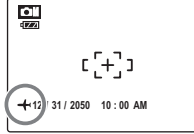

 **2** Switch between local time and your

To set the camera clock to local time, highlight  $\bigoplus$  **LOCAL** and press **MENU/OK**. To set the clock to the time in your home time zone, select **△ HOME**. If **← LOCAL** is selected,  $\bigtriangleup$  will be displayed in the monitor for three seconds after the camera enters shooting mode, and the date will be

After changing time zones, check that the date and time are correct.

### **BATTERY TYPE**

After replacing the batteries with batteries of a different type, select the battery type to ensure that the battery level is displayed correctly and the camera does not turn off unexpectedly.

- **ALKALINE**: AA alkaline (LR6) battery
- **Ni-MH**: AA Ni-MH (nickel-metal hydride) battery

**DISCHARGE**

**DO NOT EXECUTE WITH NON Ni-MH RECHARGEABLE BATTERIES**

**YES CANCEL**

### $\blacksquare$  **DISCHARGE (Ni-MH Batteries Only)**

The capacity of rechargeable Ni-MH batteries may be temporarily reduced when new, after long periods of disuse, or if they are

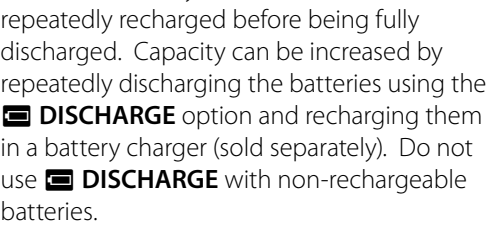

**Selecting <b>I** DISCHARGE displays the message shown above. Press **MENU/OK**.

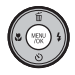

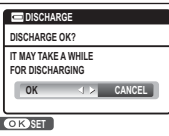

**2** Press the selector left or right to highlight **OK**.

**3** Press **MENU/OK** to begin discharging the batteries. When the batteries

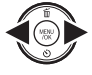

are fully discharged, the battery level indicator will blink red and the camera will turn off. To cancel the process before the batteries are fully discharged, press **DISP/BACK**.

> Menus *75Menus*

### **Optional Accessories**

The camera supports a wide range of accessories from FUJIFILM and other manufacturers.

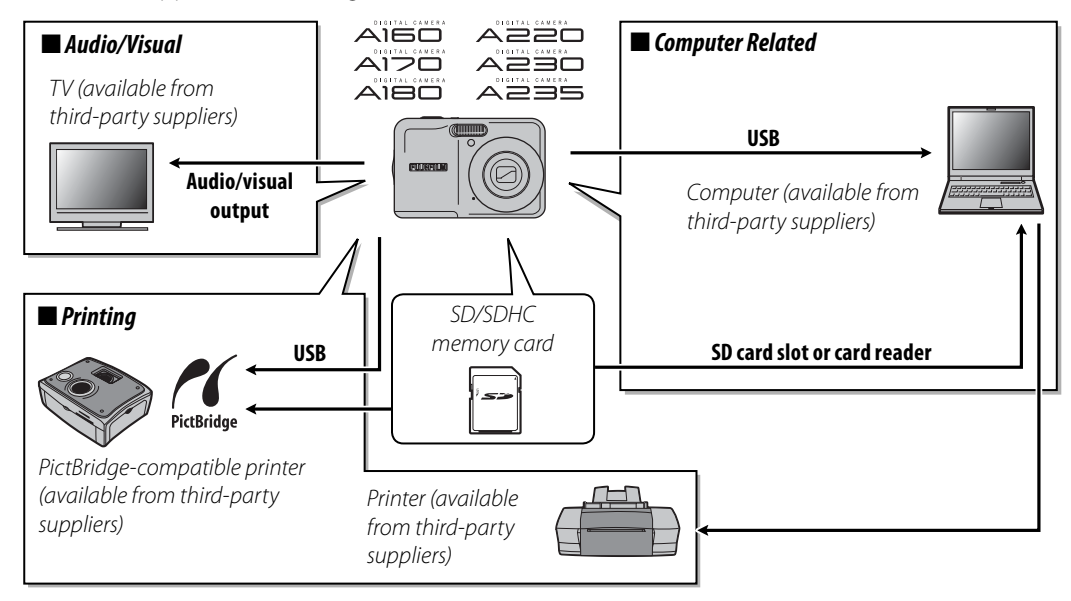

### *Accessories from Fujifilm ccessories*

The following optional accessories were available from FUJIFILM. For the latest information on the accessories available in your region, check with your local Fujifilm representative or visit http://www. fujifilm.com/products/digital\_cameras/index.html.

• **AV-C1 A/V cable**: Connects the camera and a TV.

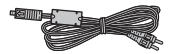

#### **Power and Battery**

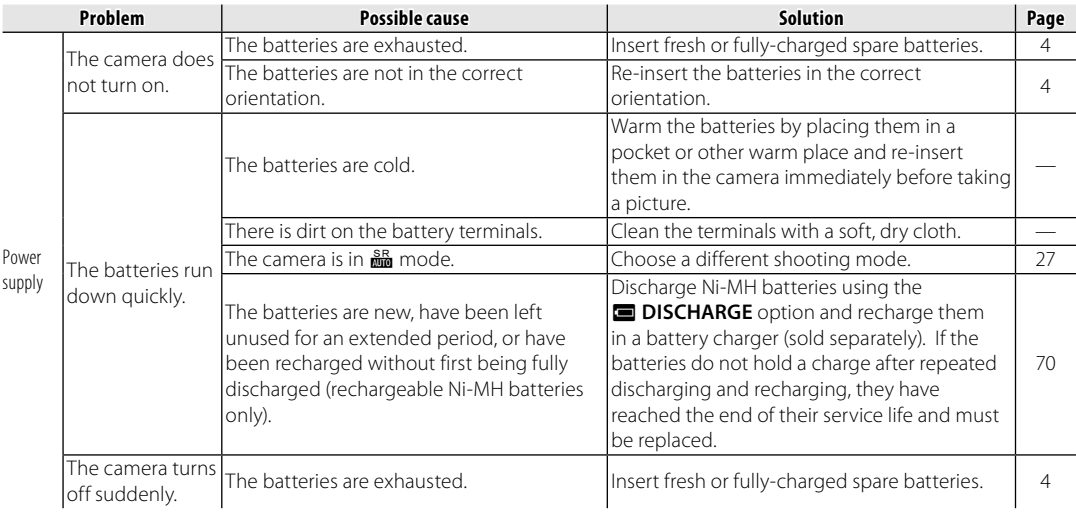

#### **Menus and Displays**

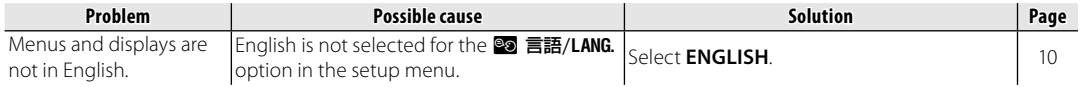

#### **Shooting**

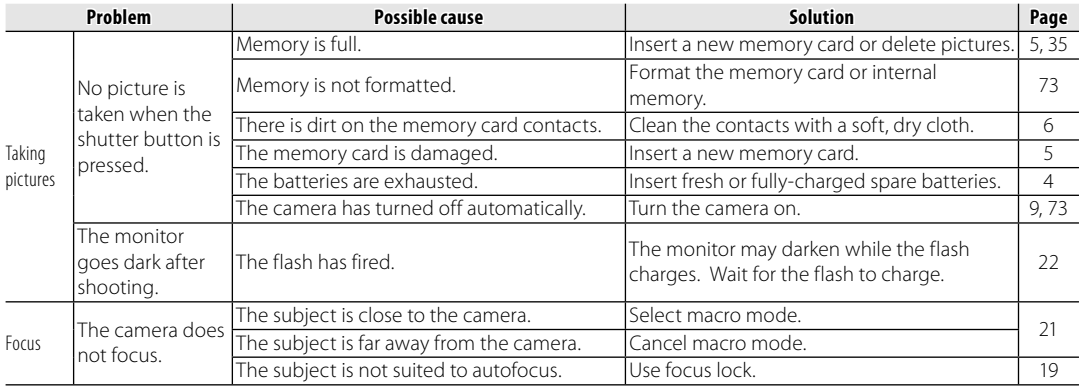

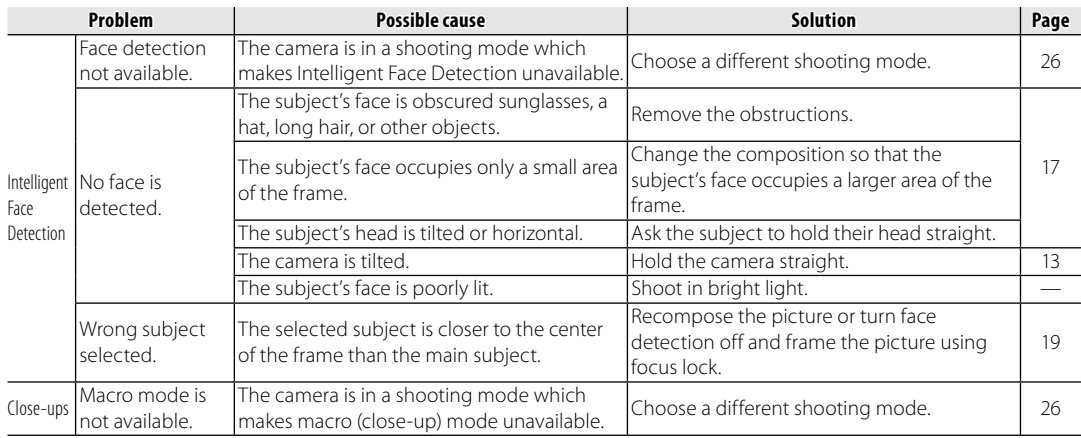

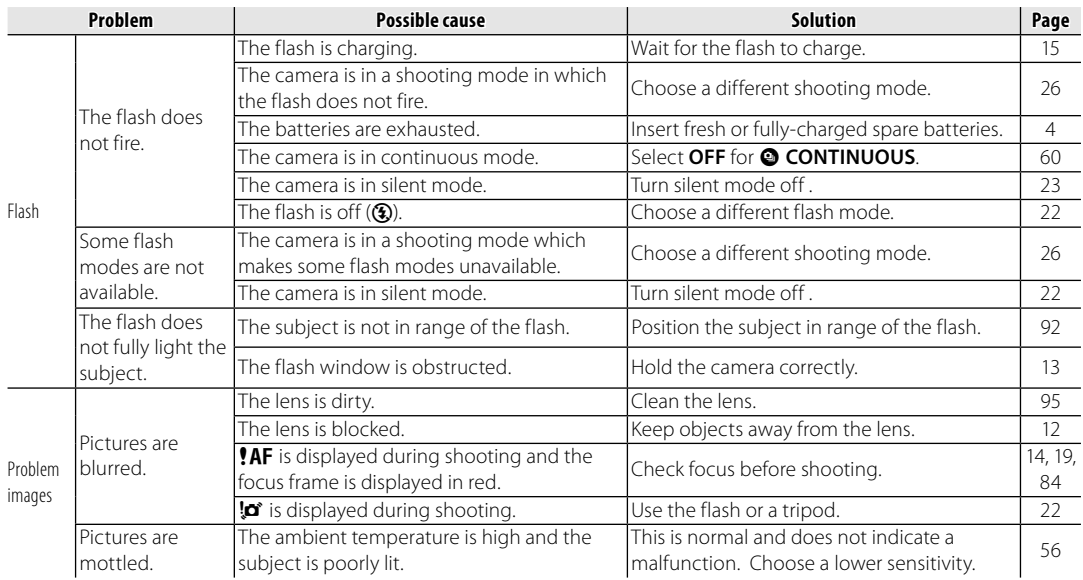

#### **Playback**

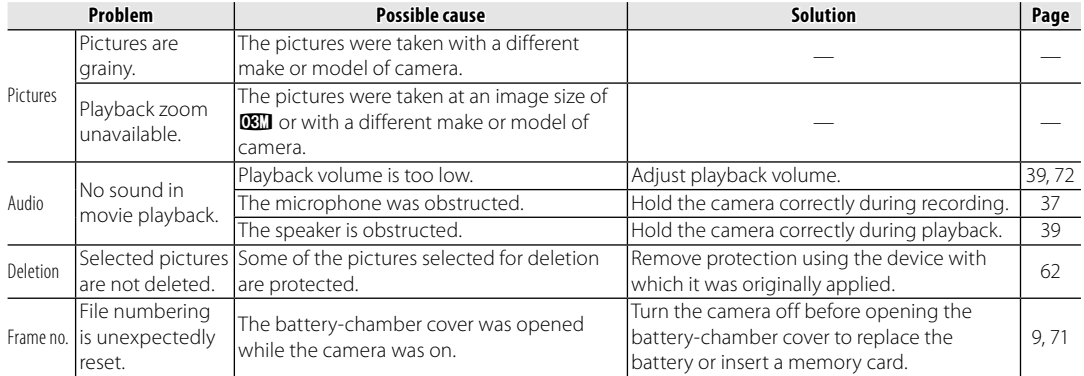

#### **Connections**

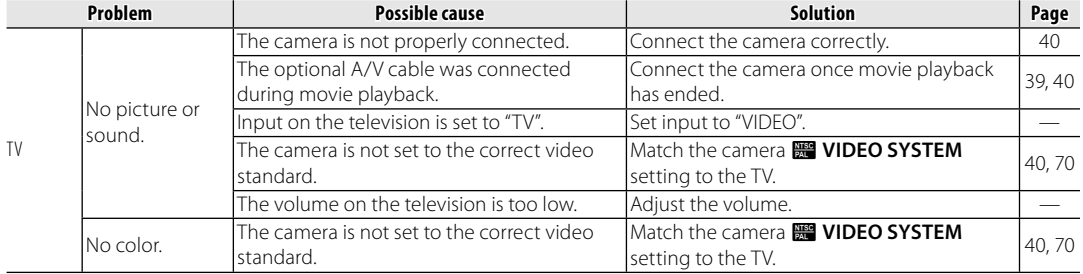

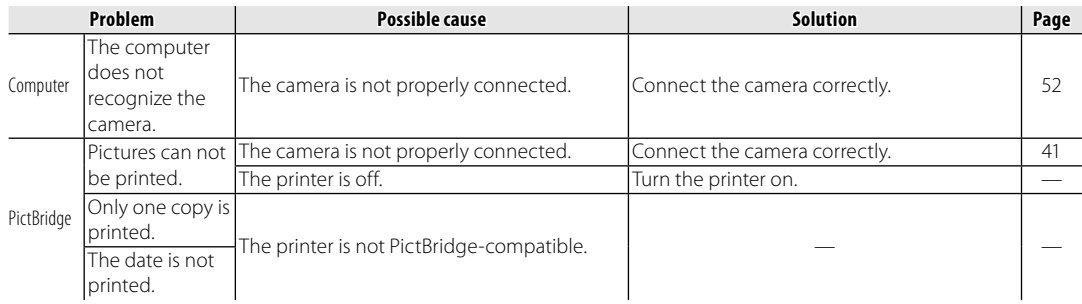

#### **Miscellaneous**

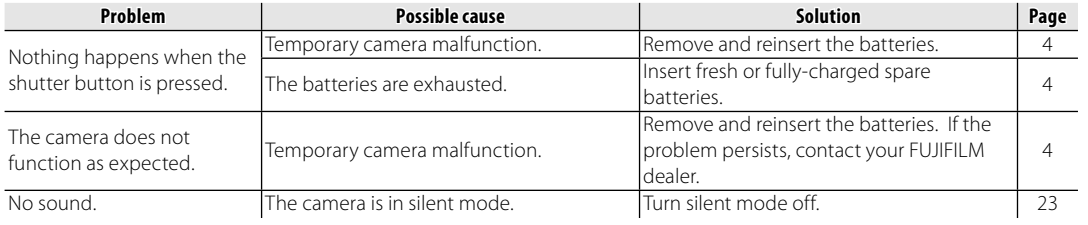

The following warnings are displayed in the monitor:

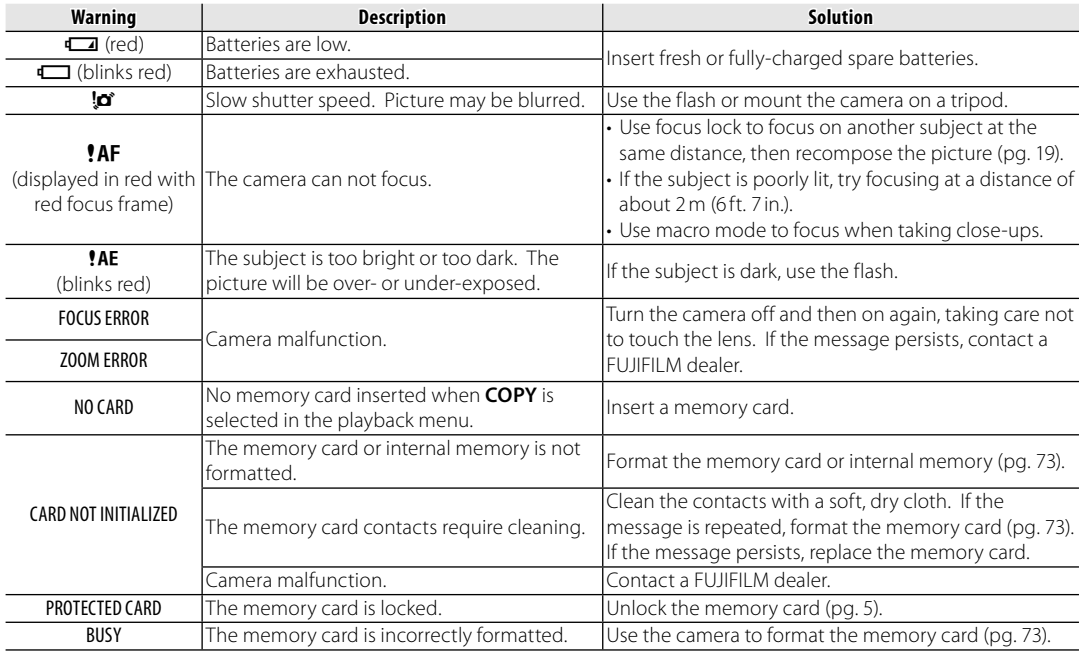

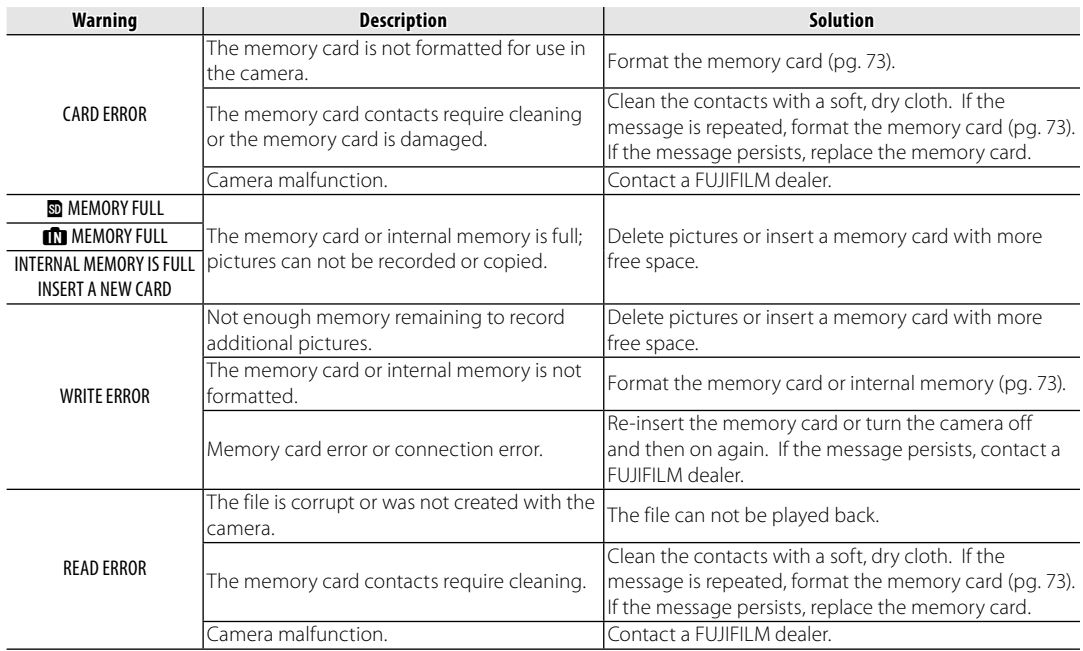

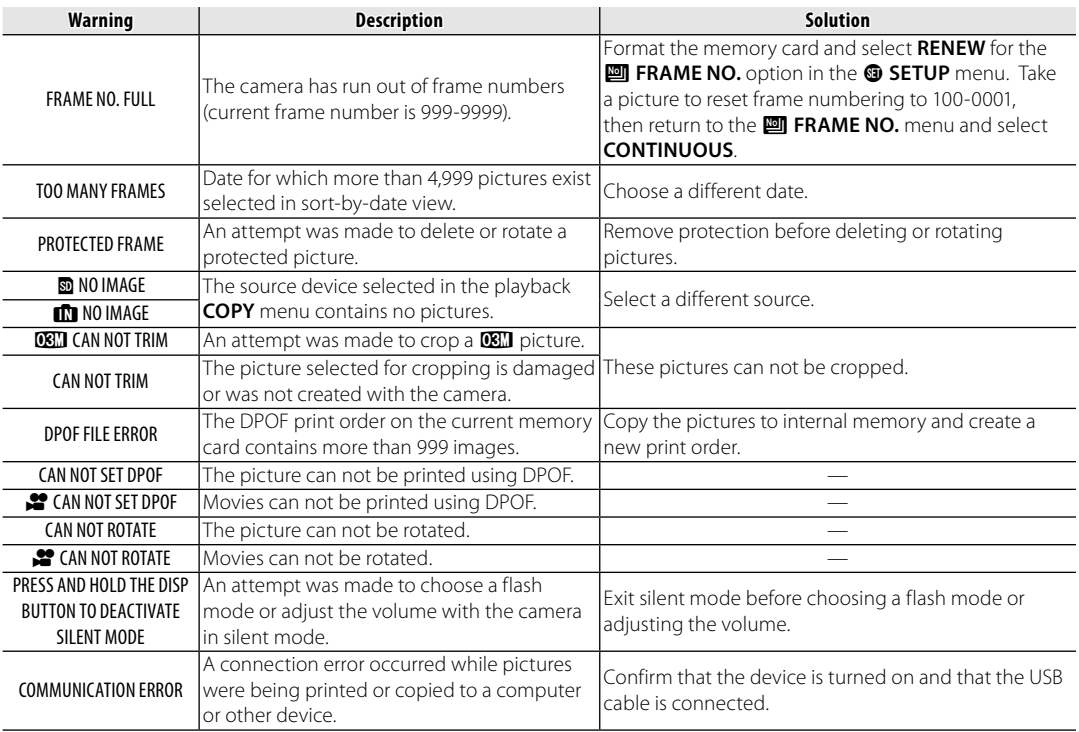

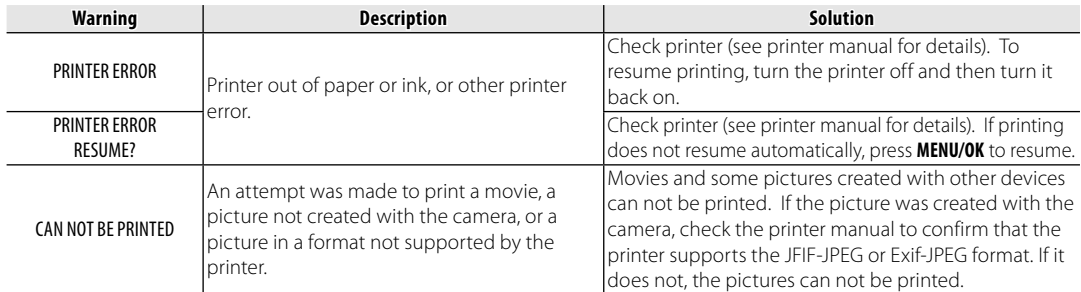

### **Glossary**

**Digital zoom**: Unlike optical zoom, digital zoom does not increase the amount of visible detail. Instead, details visible using optical zoom are simply enlarged, producing a slightly "grainy" image.

**Discharge**: The capacity of rechargeable Ni-MH batteries will drop if they are repeatedly charged without first being fully discharged. Full capacity can be restored by repeatedly discharging the batteries using the **DISCHARGE** option in the camera setup menu and recharging them using a battery charger (sold separately).

**DPOF** (Digital Print Order Format): A standard that allows pictures to be printed from "print orders" stored in internal memory or on a memory card. The information in the order includes the pictures to be printed and the number of copies of each picture.

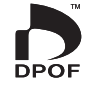

**EV** (Exposure Value): The exposure value is determined by the sensitivity of the image sensor and the amount of light that enters the camera while the image sensor is exposed. Each time the amount of light doubles, EV increases by one; each time the amount of light is halved, EV decreases by one. The amount of light entering the camera can be controlled by adjusting aperture and shutter speed.

**Exif Print**: A standard that allows information stored with pictures to be used for optimal color reproduction during printing.

**JPEG** (Joint Photographic Experts Group): A compressed file format for color images. The higher the compression rate, the greater the loss of information and more noticeable drop in quality when the picture is displayed.

**Motion JPEG**: An AVI (Audio Video Interleave) format that stores images and sound in a single file, with the images recorded in JPEG format. Motion JPEG files can be played in QuickTime 3.0 or later.

**Smear:** A phenomenon specific to CCDs which causes white streaks to appear when very bright light sources, such as the sun or reflected sunlight, appear in the frame.

**WAV** (Waveform Audio Format): A standard Windows audio file format. WAV files have the extension "\*.WAV" and may be compressed or uncompressed. The camera uses uncompressed WAV. WAV files can be played using Windows Media Player or QuickTime 3.0 or later.

**White balance**: The human brain automatically adapts to changes in the color of light, with the result that objects that appear white under one light source still appear white when the color of the light source changes. Digital cameras can mimic this adjustment by processing images according to the color of the light source. This process is known as "white balance."

The following table shows the recording time or number of pictures available at different image qualities. All figures are approximate; file size varies with the scene recorded, producing wide variations in the number of files that can be stored. The number of exposures or length remaining may not diminish at an even rate.

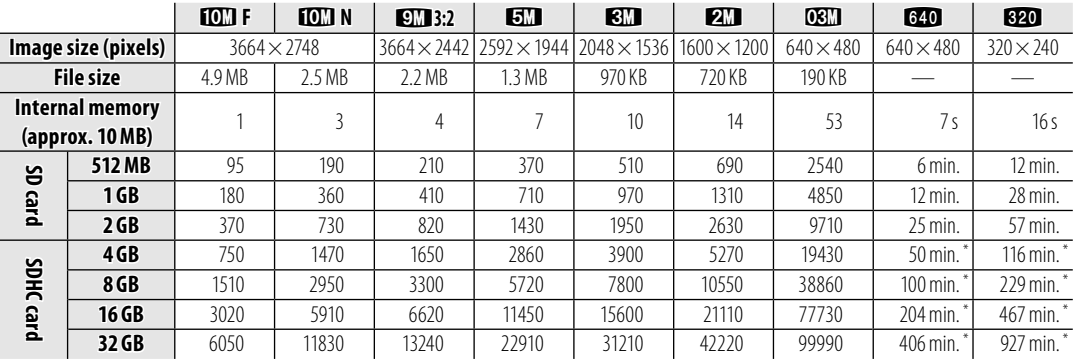

#### ■*DIGITAL CAMERA A160 / A170 / A180 / A170*

\* Total length of all movie files. Individual movies can not exceed 2 GB in size.

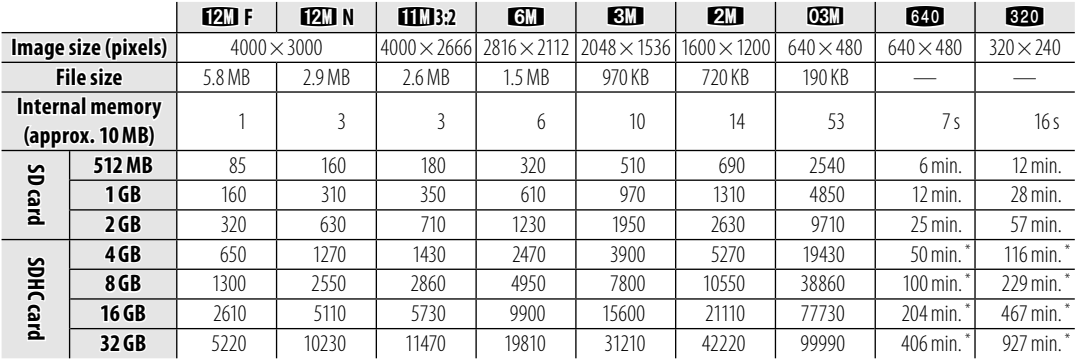

#### ■*DIGITAL CAMERA A220 / A230 / A235*

\* Total length of all movie files. Individual movies can not exceed 2 GB in size.

## **Specifications**

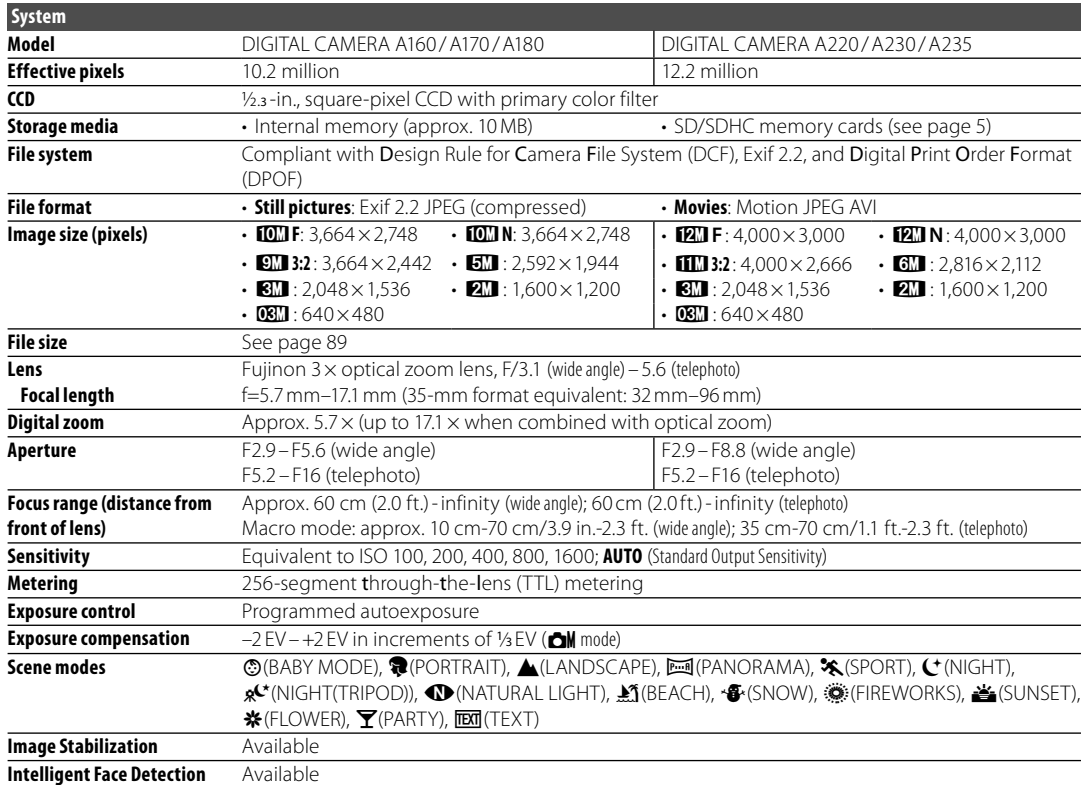

Download from Www.Somanuals.com. All Manuals Search And Download.

Appendix

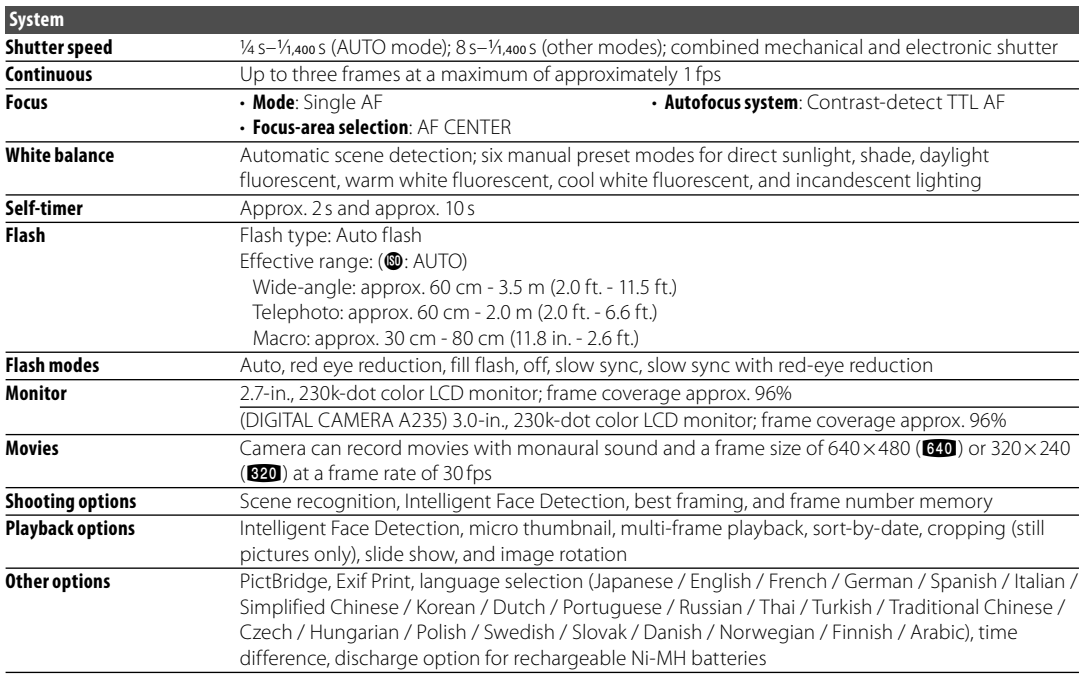

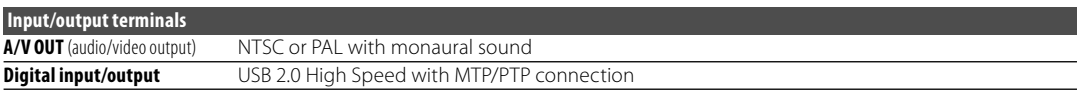

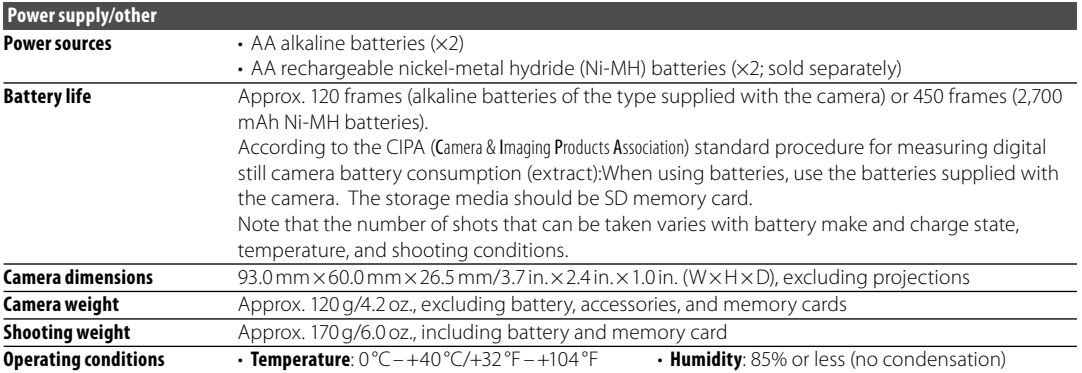

#### **Color Television Systems**

NTSC (National Television System Committee) is a color television telecasting specification adopted mainly in the U.S.A., Canada, and Japan. PAL (Phase Alternation by Line) is a color television system adopted mainly in European countries and China.

#### **Notices**

- Specifications subject to change without notice. FUJIFILM shall not be held liable for damages resulting from errors in this manual.
- Although the monitor is manufactured using advanced high-precision technology, small bright points and anomalous colors (particularly in the vicinity of text) may appear. This is normal for this type of monitor and does not indicate a malfunction; images recorded with the camera are unaffected.
- Digital cameras may malfunction when exposed to strong radio interference (e.g., electric fields, static electricity, or line noise).
- Due to the type of lens used, some distortion may occur at the periphery of images. This is normal.

## **Caring for the Camera**

To ensure continued enjoyment of the product, observe the following precautions.

### **Storage and Use torage**

If the camera will not be used for an extended period, remove the batteries and memory card. Do not store or use the camera in locations that are:

- exposed to rain, steam, or smoke
- very humid or extremely dusty
- exposed to direct sunlight or very high temperatures, such as in a closed vehicle on a sunny day
- extremely cold
- subject to strong vibration
- exposed to strong magnetic fields, such as near a broadcasting antenna, power line, radar emitter, motor, transformer, or magnet
- in contact with volatile chemicals such as pesticides
- next to rubber or vinyl products

### ■*Water and Sand*

Exposure to water and sand can also damage the camera and its internal circuitry and mechanisms. When using the camera at the beach or seaside, avoid exposing the camera to water or sand. Do not place the camera on a wet surface.

#### ■*Condensation*

Sudden increases in temperature, such as occur when entering a heated building on a cold day, can cause condensation inside the camera. If this occurs, turn the camera off and wait an hour before turning it on again. If condensation forms on the memory card, remove the card and wait for the condensation to dissipate.

### **Cleaning leaning**

Use a blower to remove dust from the lens and monitor, then gently wipe with a soft, dry cloth. Any remaining stains can be removed by wiping gently with a piece of FUJIFILM lens-cleaning paper to which a small amount of lens-cleaning fluid has been applied. Care should be taken to avoid scratching the lens or monitor. The camera body can be cleaned with a soft, dry cloth. Do not use alcohol, thinner, or other volatile chemicals.

### **Traveling raveling**

Keep the camera in your carry-on baggage. Checked baggage may suffer violent shocks that could damage the camera.

### **FUJIFILM**

**FUJIFILM Corporation** 7-3, AKASAKA 9-CHOME, MINATO-KU, TOKYO 107-0052, JAPAN

http://www.fujifilm.com/products/digital\_cameras/index.html Download from Www.Somanuals.com. All Manuals Search And Download.

Free Manuals Download Website [http://myh66.com](http://myh66.com/) [http://usermanuals.us](http://usermanuals.us/) [http://www.somanuals.com](http://www.somanuals.com/) [http://www.4manuals.cc](http://www.4manuals.cc/) [http://www.manual-lib.com](http://www.manual-lib.com/) [http://www.404manual.com](http://www.404manual.com/) [http://www.luxmanual.com](http://www.luxmanual.com/) [http://aubethermostatmanual.com](http://aubethermostatmanual.com/) Golf course search by state [http://golfingnear.com](http://www.golfingnear.com/)

Email search by domain

[http://emailbydomain.com](http://emailbydomain.com/) Auto manuals search

[http://auto.somanuals.com](http://auto.somanuals.com/) TV manuals search

[http://tv.somanuals.com](http://tv.somanuals.com/)